Weather Board Application • Open Media Vault • Installing<Node.js>

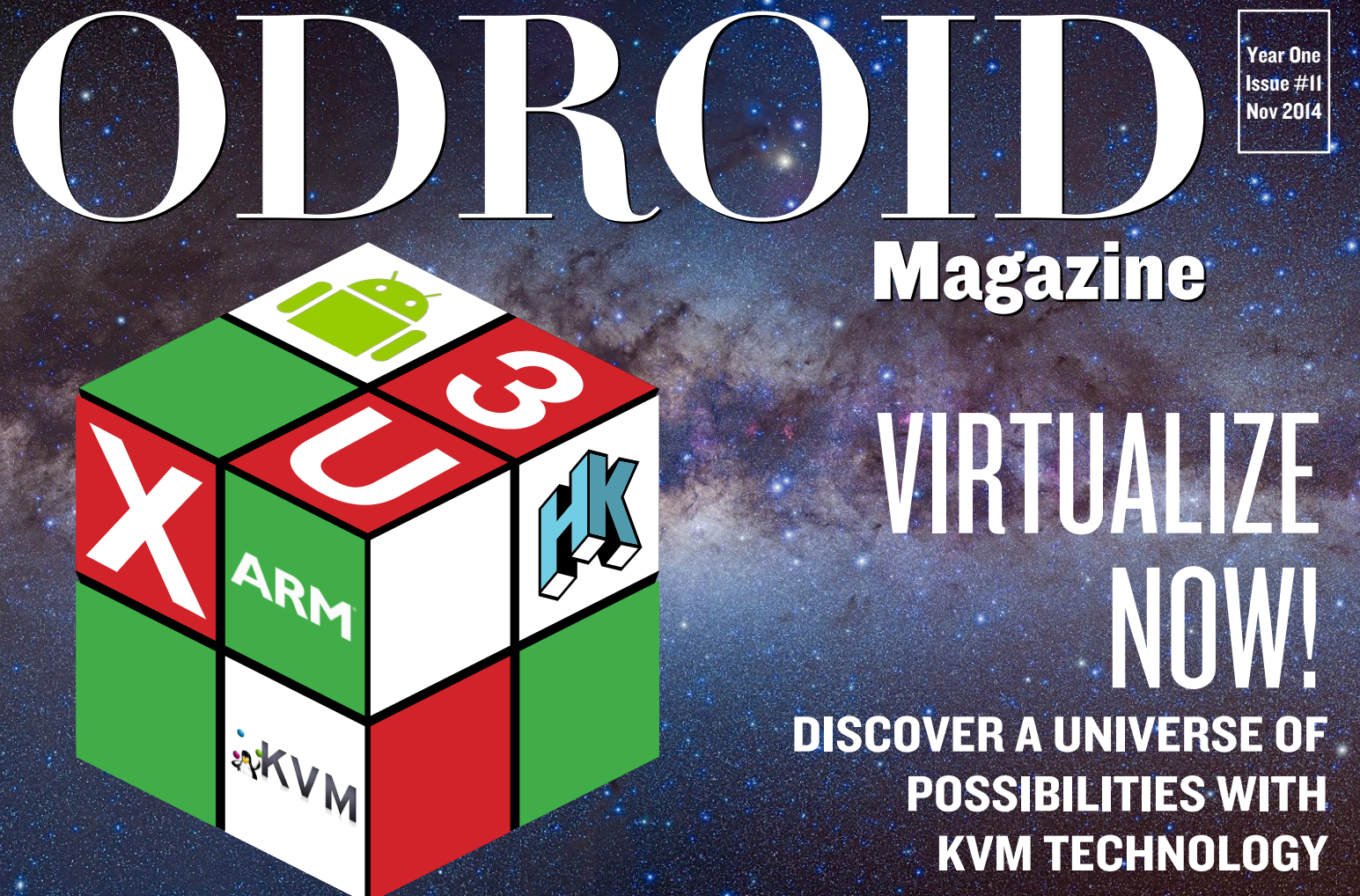

Year One Issue #11 Nov 2014

# BOINC THE DISTRIBUTED

PROCESSING PLATFORM THAT MAKES THE MOST OF AN ODROID'S LOW POWER CONSUMPTION

- OS SPOTLIGHT: CODE MONKEY
- LINUX GAMING: DOSBOX

**X**

**U**

**ANYW** 

**3**

• UNMANNED GROUND VEHICLE: GPS NAVIGATION PROGRAMMING BOINC MONSTER: A WHOPPING 135W CLUSTER WITH 96 CORES

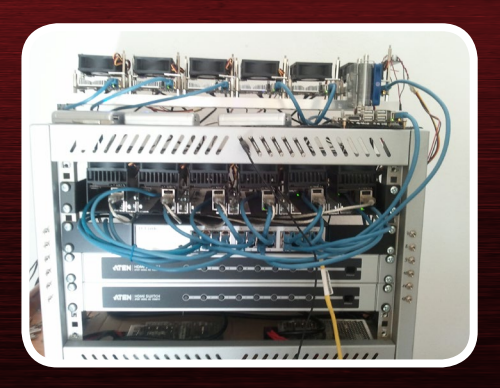

# What we stand for.

We strive to symbolize the edge of technology, future, youth, humanity, and engineering.

Our philosophy is based on Developers. And our efforts to keep close relationships with developers around the world.

For that, you can always count on having the quality and sophistication that is the hallmark of our products.

Simple, modern and distinctive. So you can have the best to accomplish everything you can dream of.

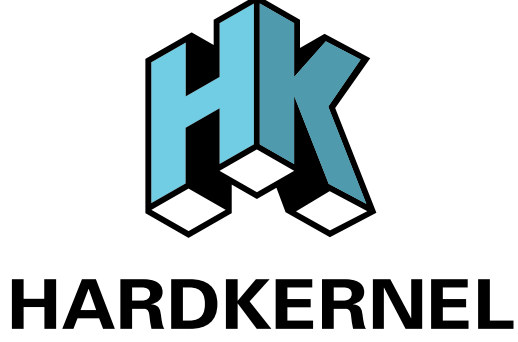

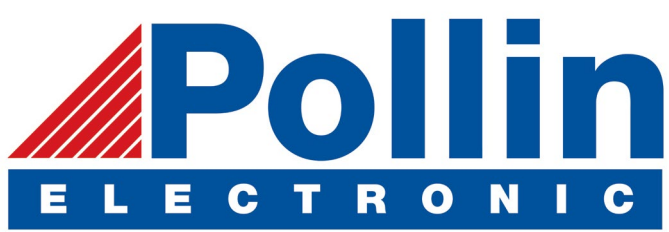

We are now shipping the ODROID U3 devices to EU countries! Come and visit our online store to shop!

Address: Max-Pollin-Straße 1 85104 Pförring Germany

**Telephone & Fax** phone : +49 (0) 8403 / 920-920 email : [service@pollin.de](mailto:service@pollin.de)

**Our ODROID products can be found at** <http://bit.ly/1tXPXwe>

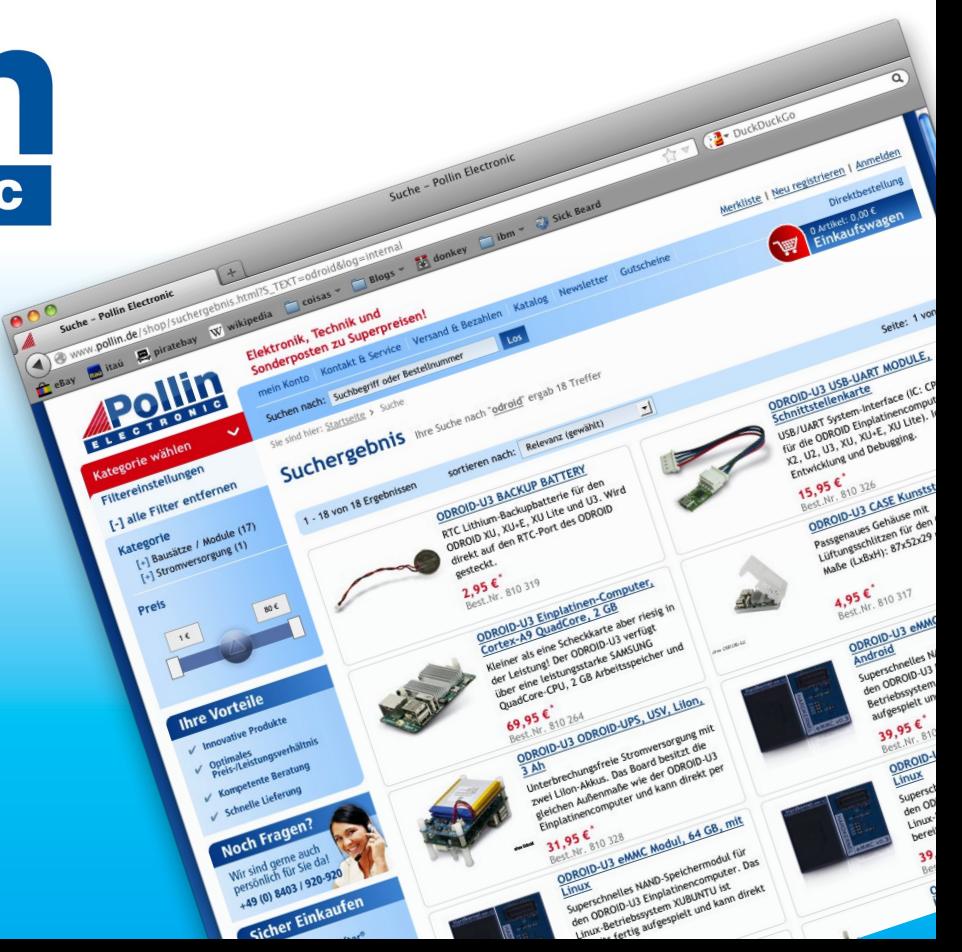

# EDITORIAL

The exciting news this month is that ODROIDs are now available for sale in the United States from [http://www.ameridroid.com!](http://www.ameridroid.com) Based in California, Ameridroid offers affordable shipping for domestic customers, and US residents will receive packages much faster. Here is an excerpt from their website:

"Maybe your story is the same. Santa answered a 7-year-old's letter with a shiny soldering iron. Before long, he was taking apart electronics and salvaging the parts to make a crystal radio. He hooked up the antenna lead to his aluminum window screen next to his bed (for better reception) and listened to AM radio stations through an earphone (mono, of course) as he drifted off to sleep dreaming of his next electronics project.

We live in a wonderful time. A time where technology is less a deciding factor on what we can invent, as long as we can imagine it. A time when powerful computing starts way less than \$100. We love inventing things. A lot of our ideas require computing power. Therefore, we love single-board computers. When it comes to single-board computers, and you want raw computing horsepower for cheap, ODROID is the clear leader. We want to hear about your inventions! Send a description and a picture, and we may feature it on our site!"

If you've been waiting for a more affordable version of the XU3, Hardkernel has just announced the \$99 XU3-Lite. It comes with all of the features of the original XU3, except that it removes the DisplayPort, the current and voltage sensors, and uses an Exynos 5422 processor clocked at 1.8/1.3 GHz instead of 2.0+/1.4 GHz for the original board. For the original press release, please visit <http://bit.ly/1sf7bji>.

This month, we feature BOINC, the application that lets you participate in a worldwide supercomputing network with an ODROID, some X86 emulators, a step-by-step installation of the KVM virtualization application for the XU3, as well as the third installment of the popular Unmanned Ground Vehicle series. Venkat brings us guides to Node.js and Open Media Vault, and the OS spotlight this month is about Code Monkey, an all-in-one developer's image. It comes packed with compilers, development environments, and code management tools so you can get started with programming on the ODROID right away.

ODROID Magazine, published monthly at<http://magazine.odroid.com>, is your source for all things ODROIDian. Hard Kernel, Ltd. • 704 Anyang K-Center, Gwanyang, Dongan, Anyang, Gyeonggi, South Korea, 431-815 Makers of the ODROID family of quad-core development boards and the world's first ARM<big.LITTLE> architecture based single board computer.

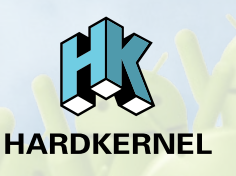

Join the ODROID community with members from over 135 countries, at [http://forum.odroid.com,](http://forum.odroid.com) and explore the new technologies offered by Hardkernel at [http://www.hardkernel.com.](http://www.hardkernel.com)

## **ODROI Magazine**

#### Rob Roy, Chief Editor

I'm a computer programmer living and working in San Francisco, CA, design-

ing and building web applications for local clients on my network cluster of ODROIDs. My primary languages are jQuery, Angular JS and HTML5/CSS3. I also develop pre-built operating systems, custom kernels and optimized applications for the ODROID platform based on Hardkernel's official releases, for which I have won several Monthly Forum Awards. I use my ODROIDs for a variety of purposes, including media center, web server, application development, workstation, and gaming console. You can check out my 100GB collection of ODROID software, prebuilt kernels and OS images at <http://bit.ly/1fsaXQs>.

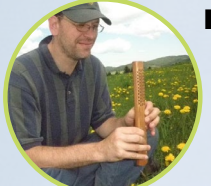

Bo Lechnowsky, Editor

I am President of Respectech, Inc., a technology consultancy

in Ukiah, CA, USA that I founded in 2001. From my background in electronics and computer programming, I manage a team of technologists, plus develop custom solutions for companies ranging from small businesses to worldwide corporations. ODROIDs are one of the weapons in my arsenal for tackling these projects. My favorite development languages are Rebol and Red, both of which run fabulously on ARMbased systems like the ODROID-U3. Regarding hobbies, if you need some, I'd be happy to give you some of mine as I have too many. That would help me to have more time to spend with my wonderful wife of 23 years and my four beautiful children.

#### Bruno Doiche, Art Editor

Secured his computing necromantic skills after bringing a fiber

optics switch back to life, getting his Macintosh back from death, getting a PS3 back from death, getting his fiancee T400 back from death (that was a old style dd data transplant), and managing how to handle the cold innards of his steady job data center.

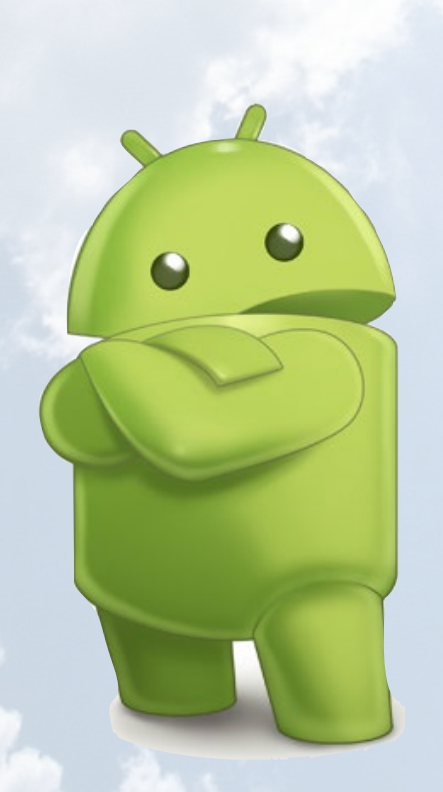

Nicole Scott, Art Editor

I'm a Digital Strategist and Transmedia Producer specializing in online

optimization and inbound marketing strategies, social media directing, and media production for print, web, video, and film. Managing multiple accounts with agencies and filmmakers, from Analytics and Adwords to video editing and DVD authoring. I own an ODROID-U3 which I use to run a sandbox web server, live in the California Bay Area, and enjoy hiking, camping and playing music. FVisit my web page at [http://www.nicolecscott.com.](http://www.nicolecscott.com)

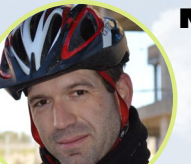

Manuel Adamuz, Spanish Editor

I am 31 years old and live in Seville, Spain,

and was born in Granada. I am married to a wonderful woman and have a child. A few years ago I worked as a computer technician and programmer, but my current job is related to quality management and information technology: ISO 9001, ISO 27001, and ISO 20000. I am passionate about computer science, especially microcomputers such as the ODROID and Raspberry Pi. I love experimenting with these computers. My wife says I'm crazy because I just think of ODROIDs! My other great hobby is mountain biking, and I occasionally participate in semiprofessional competitions.

# INDEX

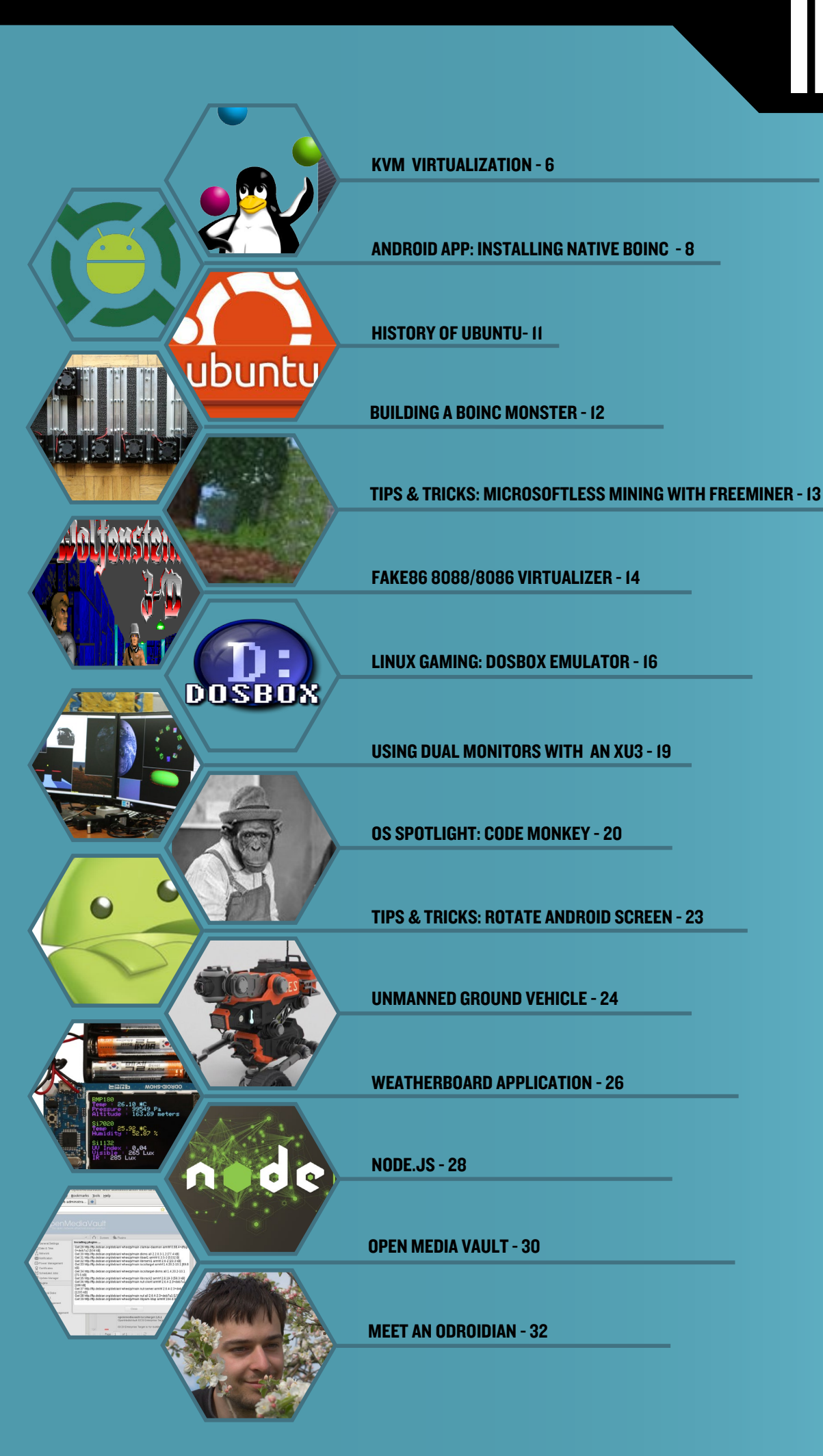

# <span id="page-5-0"></span>KVM VIRTUALIZATION ON THE ODROID-XU3 A BRAVE NEW WORLD

OF COMPUTING

By Mauro Ribeiro

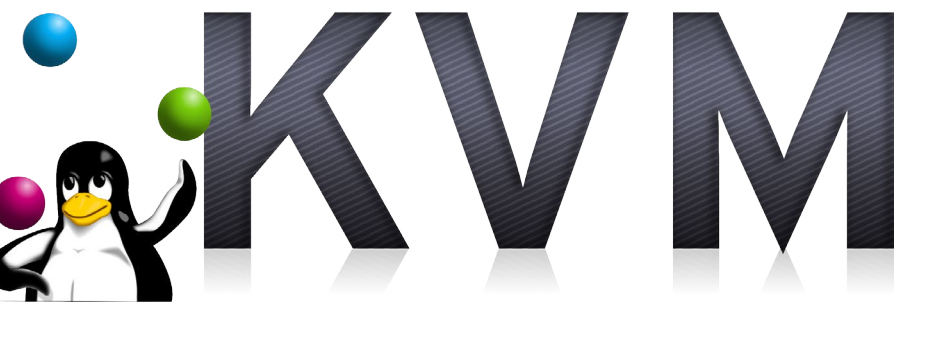

The open-source Kernel-based Virtual Machine (KVM) projects allows an ODROID, and many other computers, to host a second operating system while using the same basic kernel. With KVM, one can run multiple virtual machines running unmodified Linux or Android images. Each virtual machine has a private virtualized network card, hard disk, and graphics adapter.

This article demonstrates how to test KVM/Virtualization support on XU3. Virtualization on ARM is still on its early steps and this should not be taken into production environments. Setting up KVM requires at least some Linux knowledge since we'll cover kernel rebuild, bootloaders update and qemu building. All the instructions below should be performed on the board itself. Instructions were written based on our Ubuntu 14.04 image.

#### Bootloader Update

Open a terminal window in Ubuntu 14.04 and type the following:

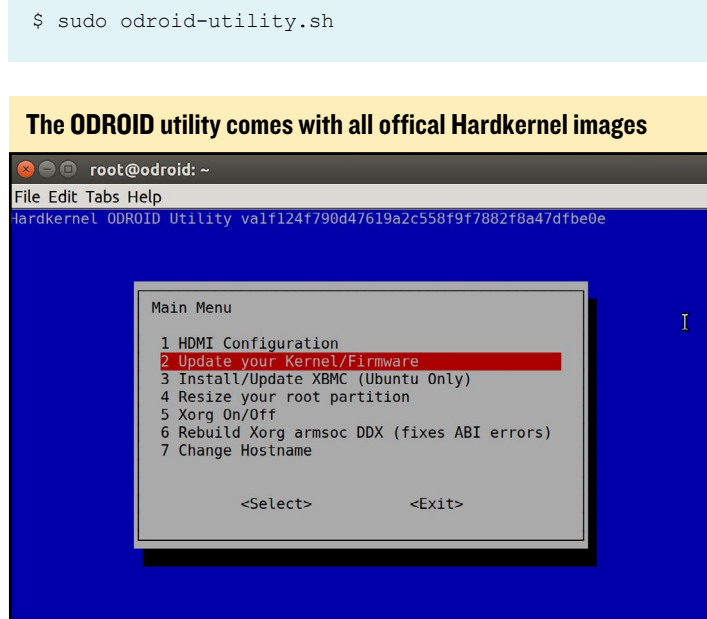

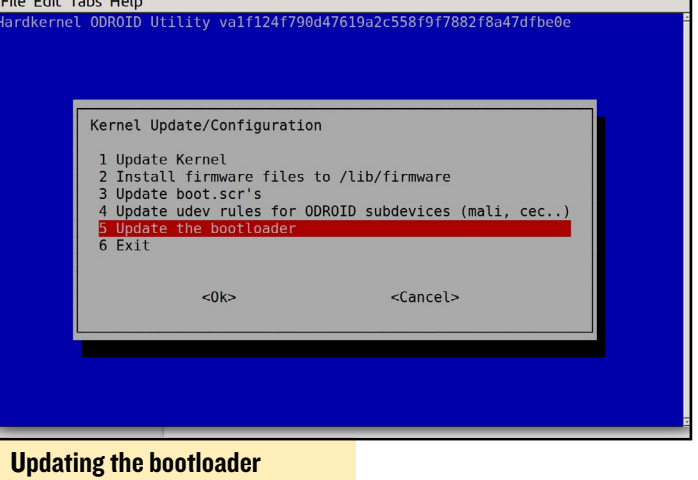

Navigate to option 2 as shown in the screenshot, then select option 5 in order to update the bootloader.

### Adding KVM support

Backup your current kernel and dtb:

\$ mkdir ~/backup\_pre\_kvm \$ cp /media/boot/\* ~/backup\_pre\_kvm Build the Kernel with KVM support:

```
$ git clone https://github.com/hardkernel/linux.git 
-b odroidxu3-3.10.y
$ cd kernel
$ make odroidxu3_kvm_defconfig
$ make -19$ cp arch/arm/boot/zImage /media/boot/zImage
$ cp arch/arm/boot/dts/exynos5422-odroidxu3.dtb /me-
dia/boot/exynos5422-odroidxu3.dtb
$ make modules install
```
At this point, you should have a board with a kernel capable of using KVM.

### KVM VIRTUALIZATION

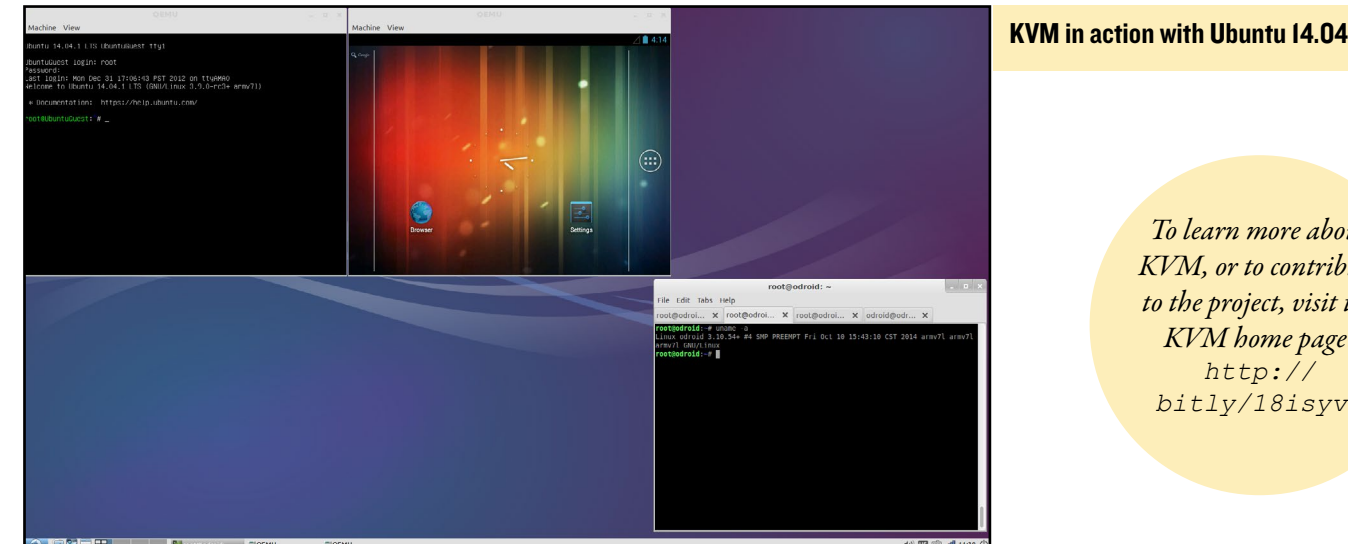

*To learn more about KVM, or to contribute to the project, visit the KVM home page: [http://](http://bitly/18isyvK) [bitly/18isyvK](http://bitly/18isyvK)*

#### Building the guest kernel

For the guest kernel, we used kernel 3.9 from Virtual Open Systems, which is specifically intended for ARM Foundation models. Any kernel version that supports KVM guest options and the foundation model hardware should work as well.

Please note that if you don't want to take the time to build the kernel, I've created some pre-built binaries, which can be downloaded by typing the following into a Terminal window:

```
$ cd ~/kvm
$ wget http://odroid.in/guides/kvm/kernel.tar.xz
$ tar -Jxf kernel.tar.xz
```
To build the kernel from source instead, type the following:

```
$ git clean -f -d -x 
$ git remote add kvm_kernel https://github.com/vir-
tualopensystems/linux-kvm-arm.git
$ git fetch kvm kernel
$ git checkout kvm kernel/kvm-vexpress-3.9
$ wget -O .config http://odroid.in/guides/kvm/guest_
config
$ make -j9 zImage dtbs
$ mkdir ~/kvm
$ cp arch/arm/boot/zImage ~/kvm
$ cp arch/arm/boot/dts/rtsm_ve-cortex_a15x1.dtb ~/kvm
```
#### Building Qemu

Again, if you don't want to build the package from source, a pre-built version of Qemu is available by typing the following into a Terminal window:

```
$ wget -O ~/kvm/qemu.tar.xz http://odroid.in/guides/
kvm/qemu.tar.xz
$ cd /usr/local && tar -Jxf ~/kvm/qemu.tar.xz && cd -
```
#### Otherwise, type this to compile Qemu:

```
$ git clone git://github.com/virtualopensystems/qemu.
git -b kvm-arm-virtio-fb-hack
$ ./configure --target-list=arm-softmmu --audio-drv-
list="" --audio-card-list="" \
--enable-fdt --enable-kvm --enable-sdl –prefix=~/kvm
```
#### **Testing**

For testing, I created two pre-built images: one for Ubuntu 14.04 and another for Android 4.1.2. To download the Android version:

```
$ cd \sim /kvm$ wget http://odroid.in/guides/kvm/android.jb.img.gz
$ gzip -d android.jb.img.xz
$ wget http://odroid.in/guides/kvm/android.sh
$ chmod +x android.sh
```

```
$ ./android.sh
```
#### To download the Linux Lubuntu 14.04 version:

```
$ cd ~/kvm
$ wget http://odroid.in/guides/kvm/lubuntu.xu3.img.gz
$ gzip -d lubuntu.xu3.img.gz
$ wget http://odroid.in/guides/kvm/lubuntu.sh
$ chmod +x lubuntu.sh
$ ./lubuntu.sh
```
Happy hacking, and we look forward to seeing what everyone is able to do with the KVM images! Thanks to Suriyan for his XEN skills, Fanta for his version of u-boot with Hypervisor support, and Virtual Open Systems for creating the kernel, qemu and test Android images.

# <span id="page-7-0"></span>INSTALLING NATIVE BOINC A PICTORIAL GUIDE

By Uli Abromeit

OINC is a platform for distributed grid computing, widely used by scientists, universities and individuals to help explore<br>the frontiers of human knowledge. It is a volunteer project, with a goal of improving the world by the frontiers of human knowledge. It is a volunteer project, with a goal of improving the world by discovering new theorems, innovative medicine and other emerging discoveries. Volunteers can donate the normally unused power of their computers for chosen projects by performing scientific computations. You can get started by downloading the NativeBOINC application from the Google Play Store, or from the NativeBOINC home page at [http://bit.ly/1o9rRxg.](http://bit.ly/1o9rRxg)

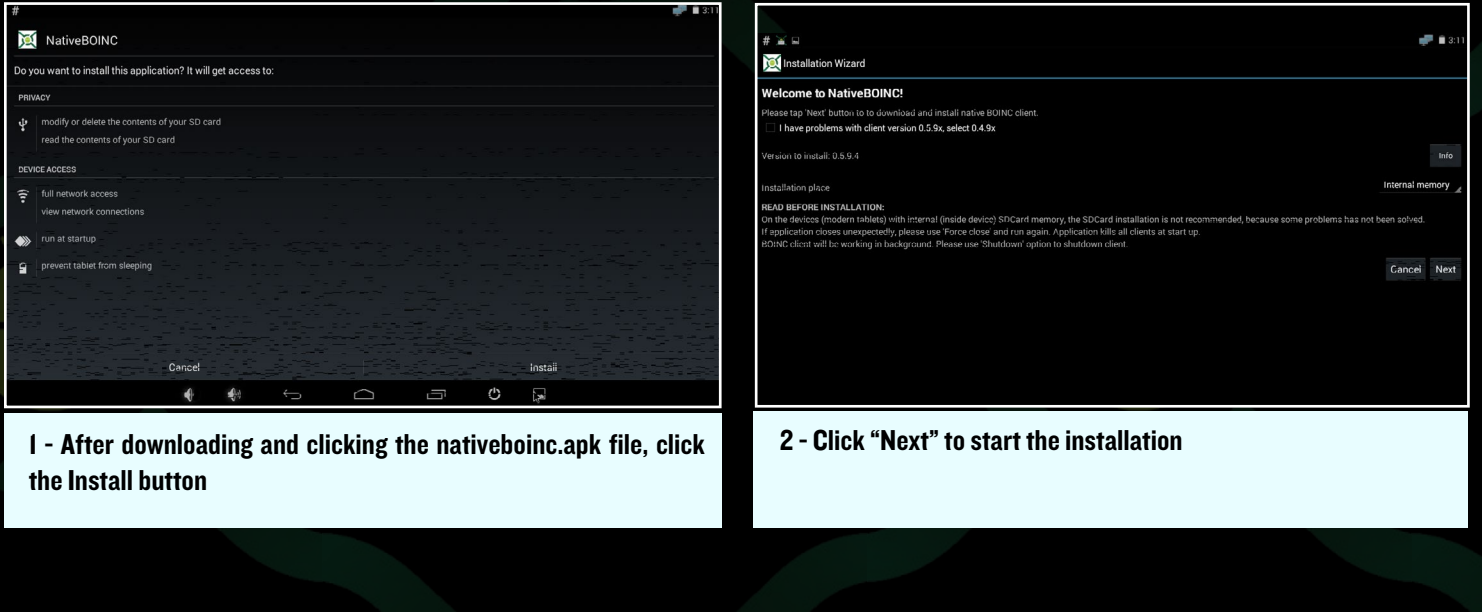

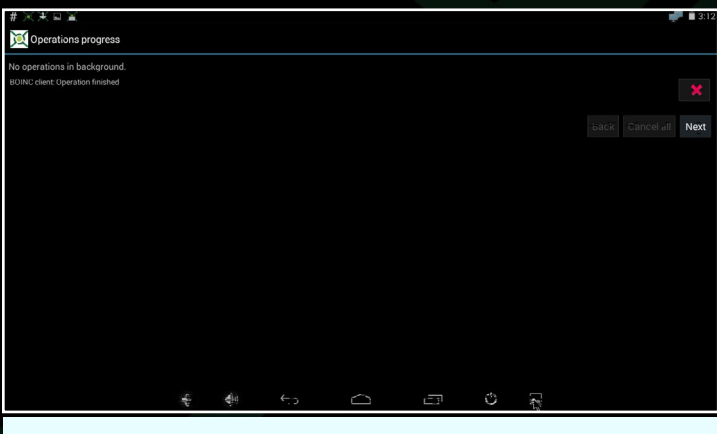

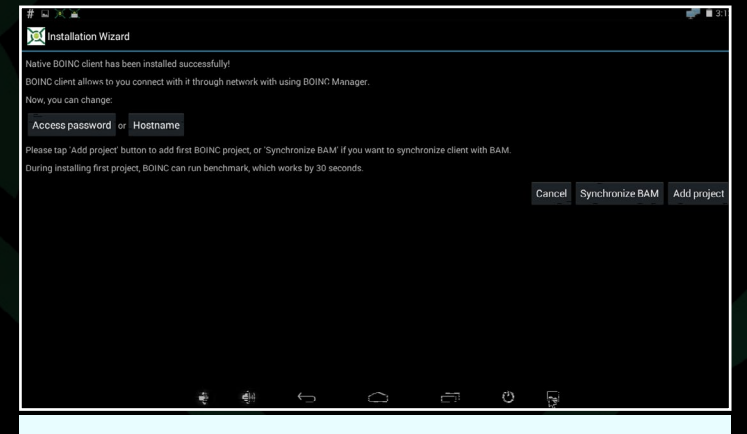

3 - Click "Next" to complete the installation **4 - Set the access password for the remote computer**, as well as the hostname if you run more than one host

## ANDROID APP

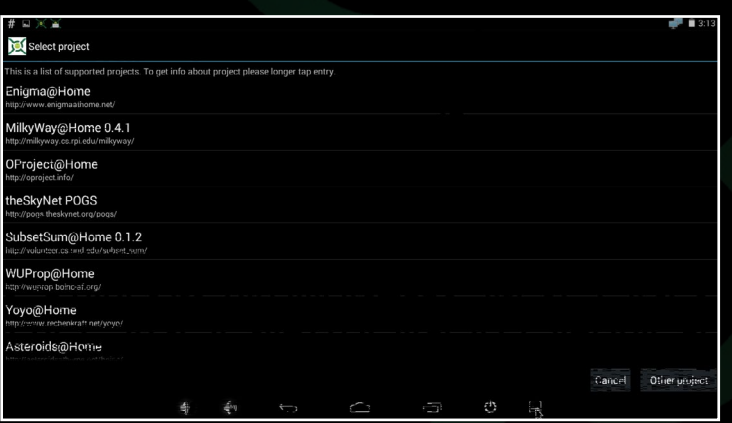

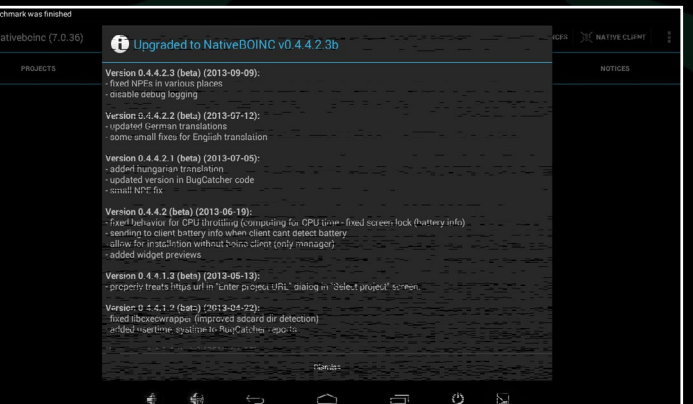

凕

- 5 Select one of the projects from the list of supported projects, set the email and password, then press OK
- 6 NativeBOINC is running after clicking the "Dismiss" button

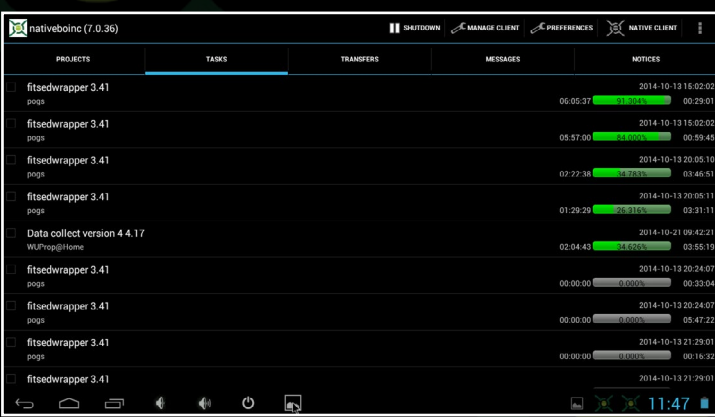

7 - Task list and settings for the currently running BOINC project

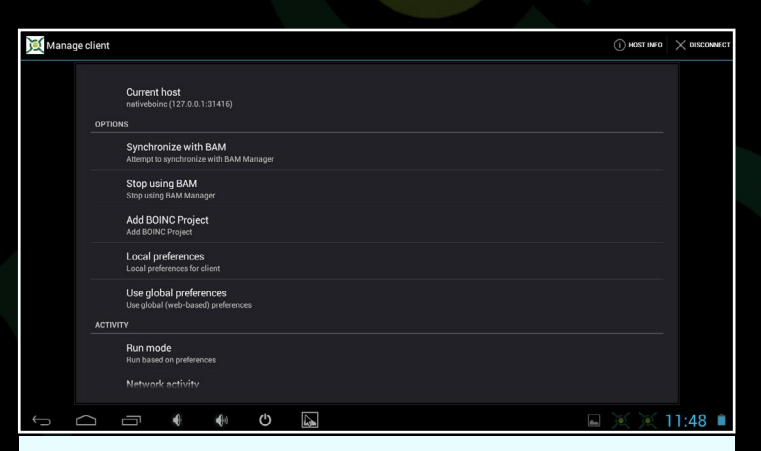

8 - Click on "Manage Client" to add other BOINC projects and adjust settings

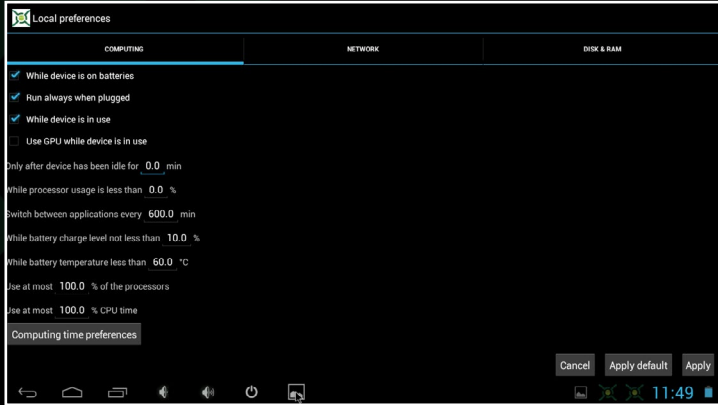

9 - Click on "Local Preferences", and set the "Computing" settings to match those shown

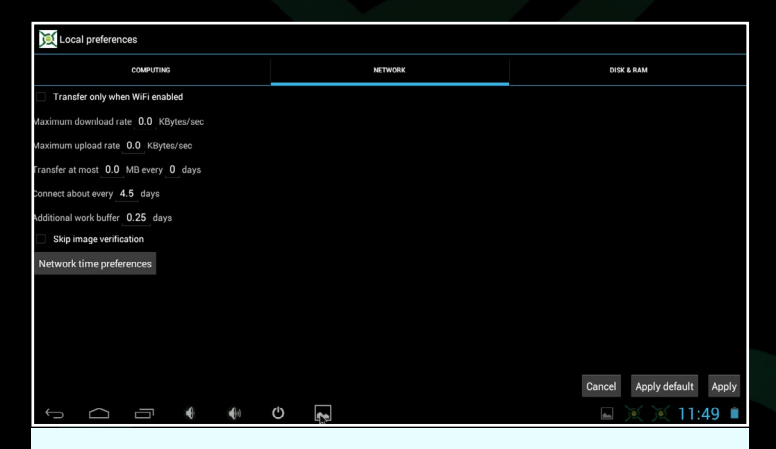

10 - Click on "Network" and adjust the network settings to match your speed preferences

# ANDROID APP

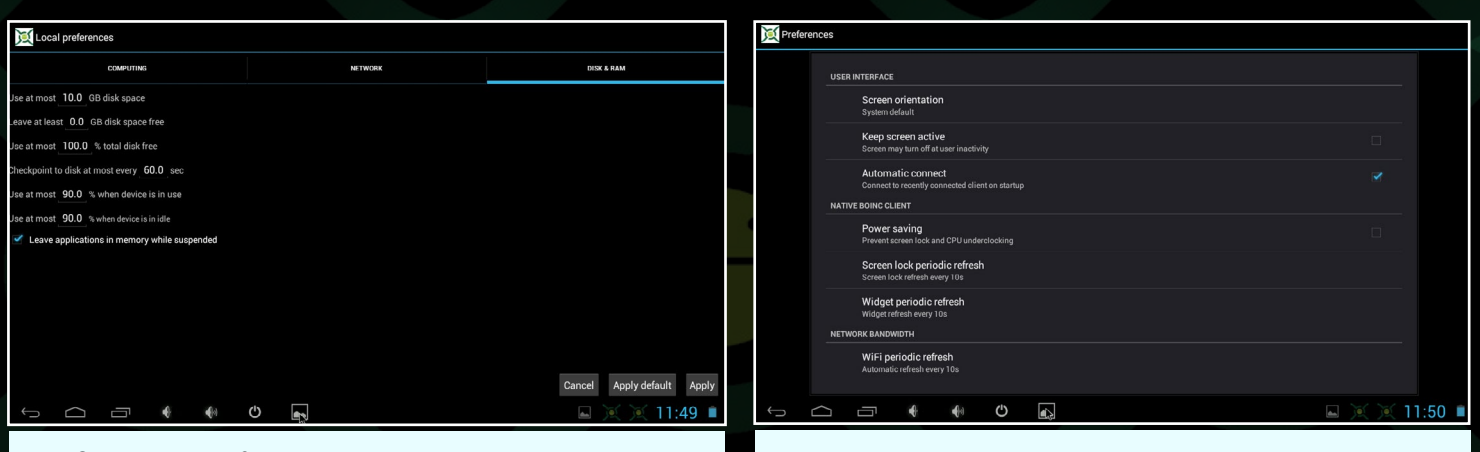

11 - Click on "Disk & Ram" and set the options to match those shown

#### 12 - Click on "Preferences" and adjust the user interface options to match those shown

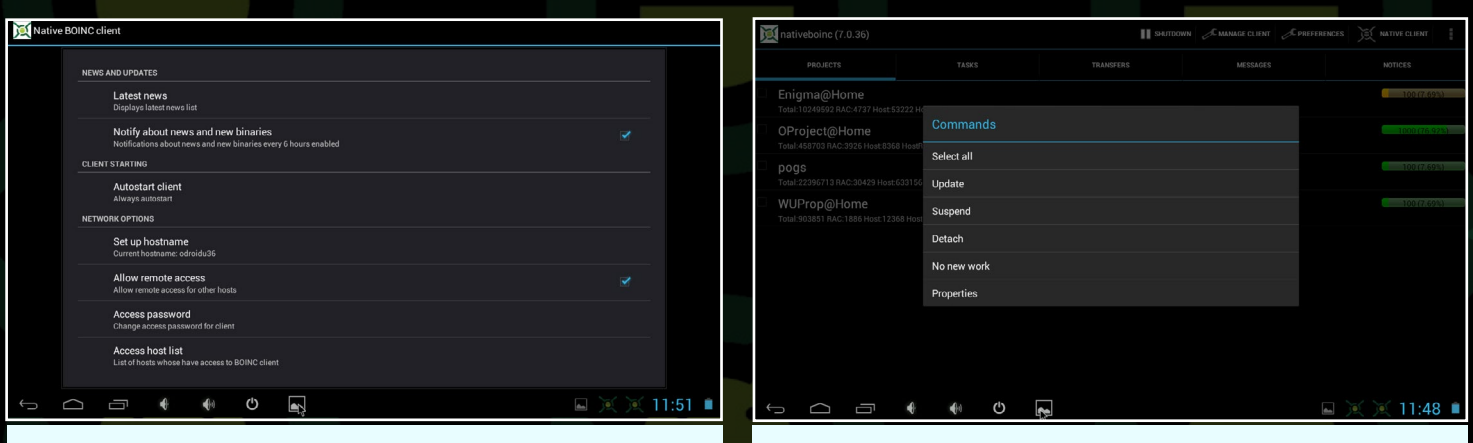

13 - Click on "Native Client", then select and enable the Autostart Client option

14 - The "Projects" tab shows a list of all the projects, along with detailed information about each one. Manage a project by left long-clicking its name

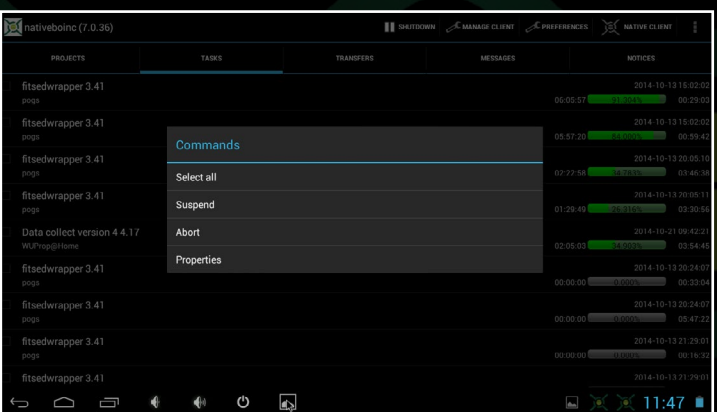

15 - The "Tasks" tab shows a list of the current work units, which may be managed individually

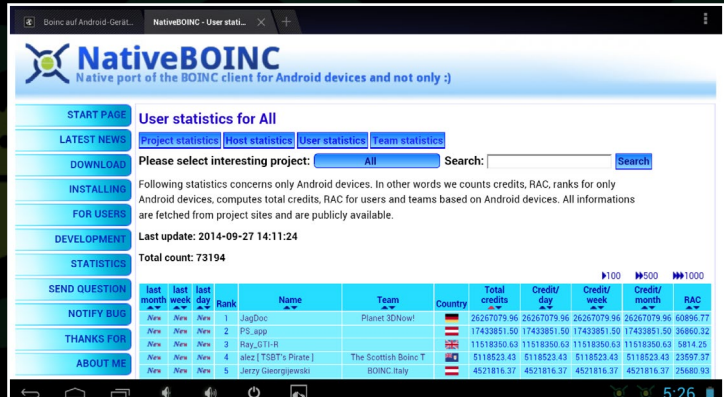

16 - List of some ARM-compatible NativeBOINC projects. Everything listed is available for ARM except for OProject, Primegrid, SubsetSum@Home and YAFU

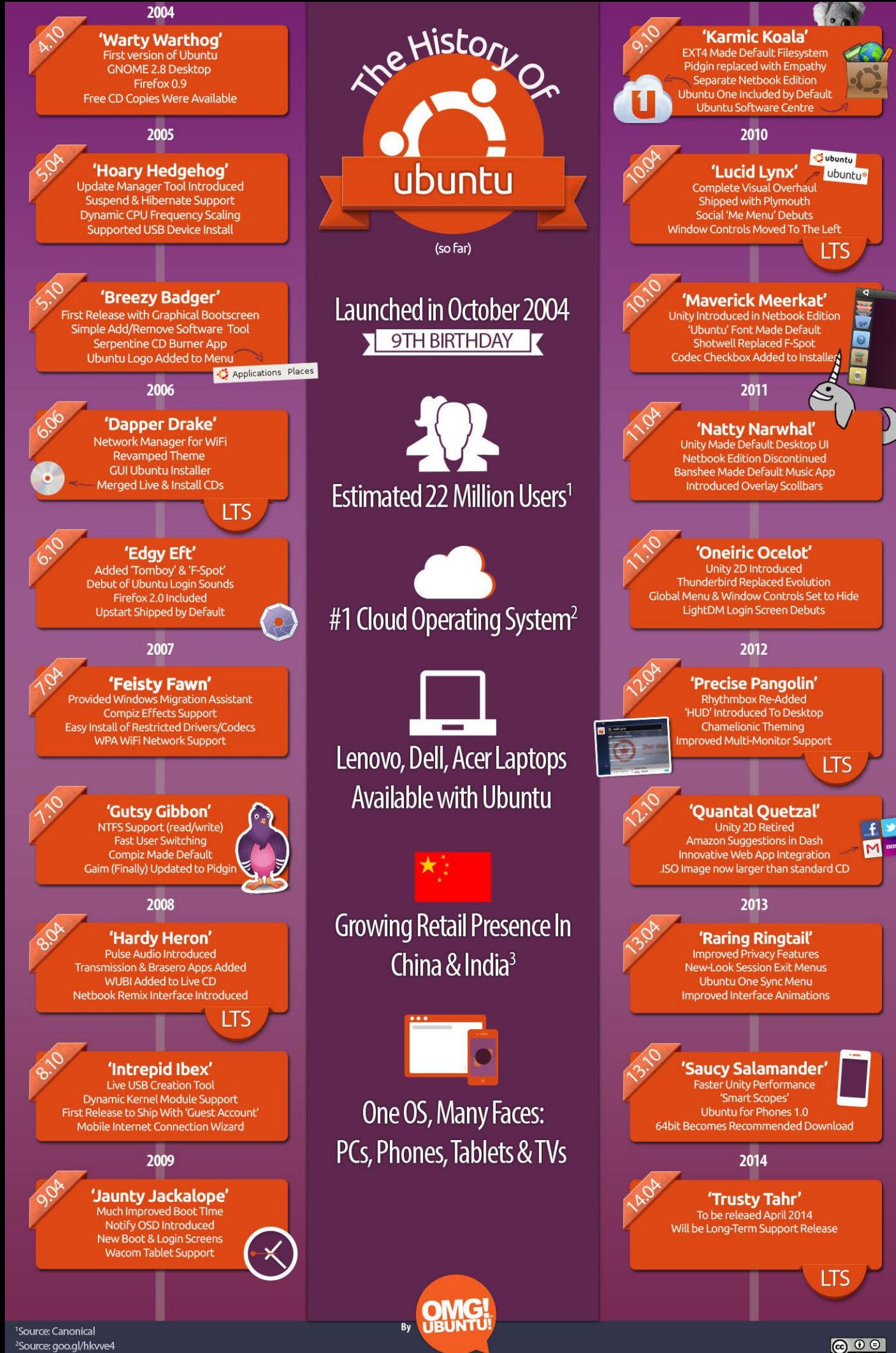

<sup>3</sup>Source: goo.gl/xxJrGo

# <span id="page-11-0"></span>BUILDING A BOINC MONSTER 96 CORES FOR ONLY 135 WATTS

by Uli Abromeit

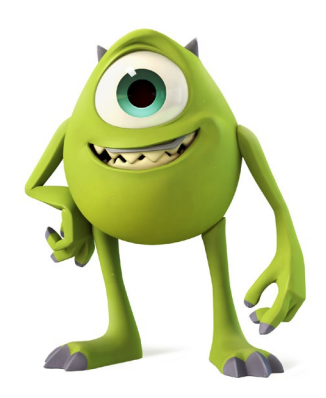

n January 2013, I decided to install the Android version of BOINC on an ODROID-X2, so that I could use it to help study global warming, discover pulsars, and do many other types of scientific research. BOINC was created at n January 2013, I decided to install the Android version of BOINC on an ODROID-X2, so that I could use it to help study global warming, discover pulsars, and do many other of California Berkeley as a way to recycle unused CPU time in order to solve large mathematical and statistical problems efficiently. It distributes the workload to many computers, which can then process the calculations whenever the computer isn't in use.

Many BOINC projects are available for the Android ARM platform, and can be found on the official list of supported projects at <http://bit.ly/1r4wpzu>. My BOINC cluster is designed to run BOINC constantly 24/7, using a total of about 135W. Over time, I have added 3 more X2s and an XU, along with some inexpensive U2s and U3s.

I decided that it was finally time to do something about the chaos on my workbench, so I designed a rack to hold all of the ODROIDs, which I call the "BOINC Monster". In order to organize the BOINC computers, I used a 19" rack with some modifications.

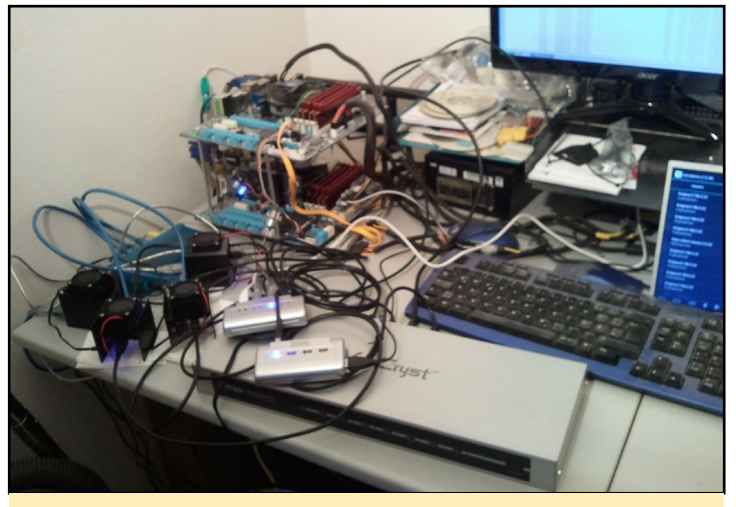

The BOINC cluster workbench prototype

ODROID-U2 x 12 24-port Network switch 8-port HDMI switch x 2 (Aten VS0801H) 5V 20A PSU x 2 (TDK-Lambda HWS100-5/A)

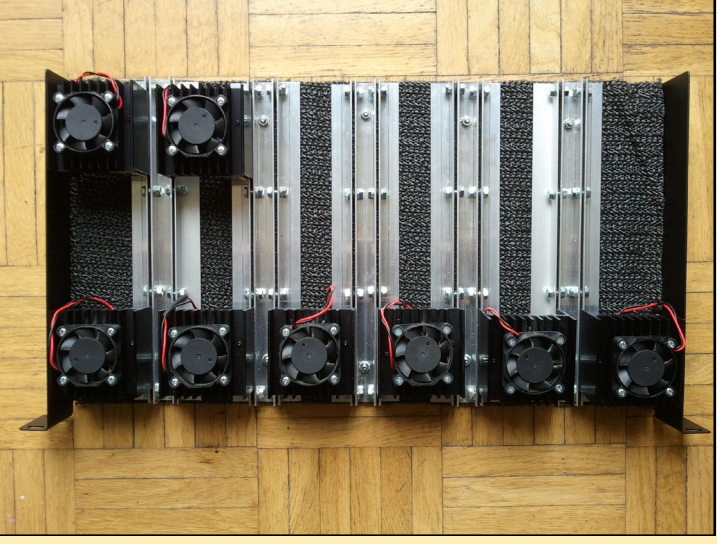

Preliminary design of the BOINC cluster, with the 40x40mm fans installed

After experimenting with the arrangement, I found that the U2s ran a little bit hot and noisy with the stock fans, so I changed them to 60x60x25mm 12V Sharkoon Powerfans and connected them to the U2 fanports.

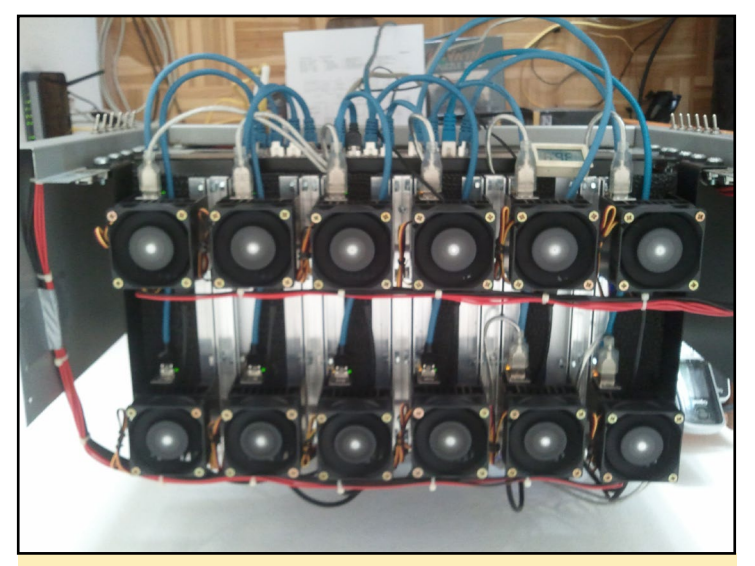

BOINC cluster with 12V fans attached

The U2s are connected to a Motorola Lapdock using the HDMI switches, and are controlled with a mouse connected over some 4-port USB-sharing devices. I prefer controlling them

### <span id="page-12-0"></span>KVM VIRTUALIZATION

with USB peripherals rather than remotely.

Once I got the U2 rack arrangement working well, I added 6 ODROID-U3 computers to the 12 ODROID-U2s that were already mounted. Again, I found that with the smaller heatsink, the U3 ran too hot using the 12V 60x60x25mm fans at 5V, so I added an adjustable DC-DC stepup converter and set it to deliver 9V to the fans, which improved their effectiveness.

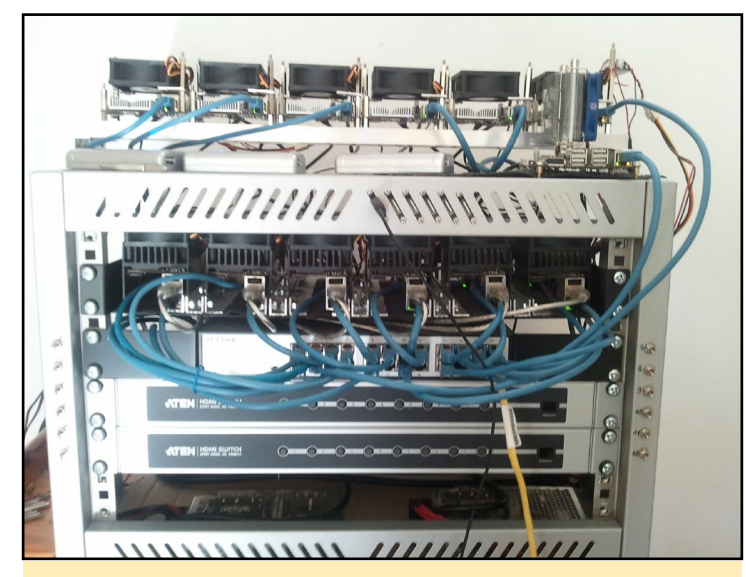

Combination U2, U3 and XU cluster

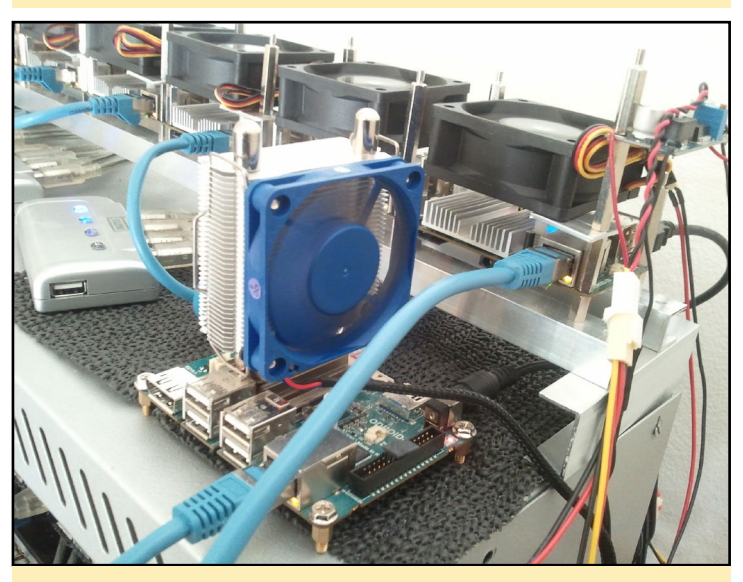

Closeup of the adjustable DC-DC step converter

The next step for the project is to add a third HDMI switch so that all of the new ODROIDs can use the Lapdock monitor, and of couse add some more computers to the BOINC monster!

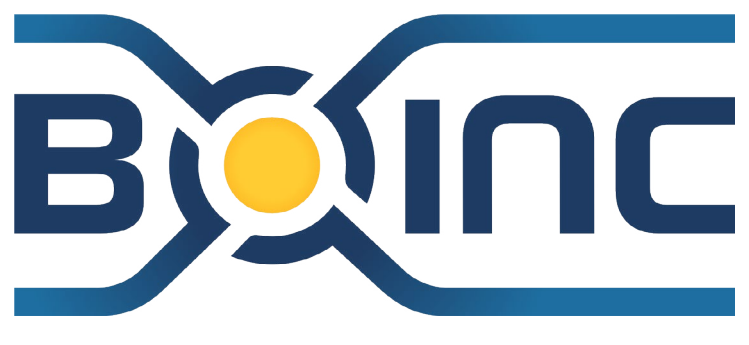

# MICROSOFT-FREE MINING WITH FREEMINER NOW THAT MOJANG HAS SET SAIL FOR REDMOND, HOW ABOUT AN **OPEN**

**SOURCE** GAME?

by Bruno Doiche

 $\begin{tabular}{ll} \multicolumn{2}{c}{} \multicolumn{2}{c}{} \multic$ awe rippled through the everyone's favorite sandbox game world

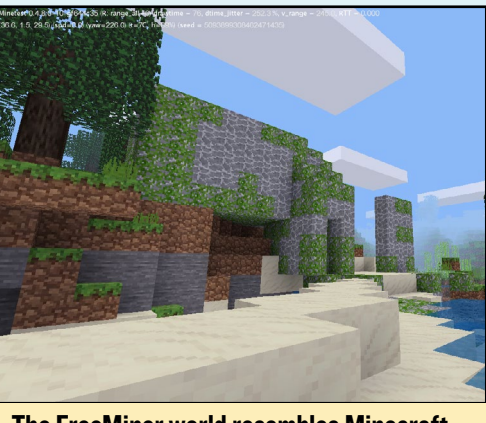

The FreeMiner world resembles Minecraft

was purchased by Microsoft for \$2.5 billion! Now what? Well, you can celebrate with a full-featured open source version of Minecraft that you can run on your ODROID:

\$ sudo apt-get install git subversion build-essential cmake libbz2-dev libpng12-dev libjpeg8-dev libfreetype6-dev libxxf86vm-dev libgl1-mesa-dev libsqlite3-dev libvorbis-dev libopenal-dev libcur14-openssl-dev libluajit-5.1-dev libleveldb-dev libsnappy-dev libgettextpo0 libmsgpack-dev libgles1-mesa-dev libgles2-mesa-dev

Download the irrlicht application using either Subversion or Github:

```
$ svn checkout svn://svn.code.sf.net/p\
/irrlicht/code/branches/ogl-es irrlicht
```

```
$ git clone -b ogl-es-svn --recursive \
https://github.com/freeminer/irrlicht.git \
irrlicht
```
#### Compile Irrlicht:

\$ make -j4 -C irrlicht/source/Irrlicht

Download the Freeminer source code:

\$ git clone --recursive \ <https://github.com/freeminer/freeminer.git>

Compile Freeminer and set the video driver to Open GLES:

```
$ cd freeminer
$ cmake . - DENABLE GLES=1 \
-DIRRLICHT_INCLUDE_DIR=../irrlicht/include \
-DIRRLICHT_LIBRARY=../irrlicht/lib/Linux/\libIrrlicht.a 
$ make -j4freeminer.conf
$ echo "enable_shaders=0" >> freeminer.conf
```
That's it! Freeminer, like Minecraft, also has servers available for enjoying multi-player games. To learn more about Freeminer and join the forums, visit the project home page at [http://freeminer.org.](http://freeminer.org)

# <span id="page-13-0"></span>FAKE86 AN EXTREMELY FAST 8088/8086 VIRTUALIZER

by Jeremy (Cartridge) Kenney

In the 1980s, this was considered a portable model, and weighed about the same as a suitcase full of bowling balls. With Fake86, you can now fit an 8086 in your front shirt pocket!

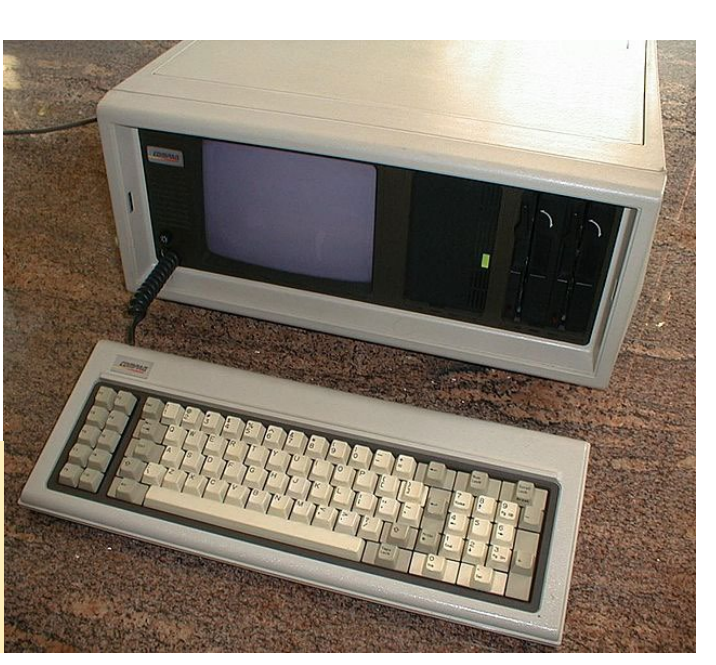

ave you ever felt that none of<br>the IBM PC emulators and vir-<br>tualizers available are up to the<br>challenge of running intensive DOS the IBM PC emulators and virtualizers available are up to the challenge of running intensive DOS programs? Although there are nearly unlimited choices for Intel emulation, it can be difficult for those without expertlevel skills to get those 8088 programs working.

The popular Qemu ([http://www.](http://www.qemu.org) [qemu.org](http://www.qemu.org)) is a bit bulky, and requires adding lots of strings in order to get it properly set up. Bochs [\(http://bit.](http://bit.ly/1nuFeYj) [ly/1nuFeYj\)](http://bit.ly/1nuFeYj) has a similar learning curve to Qemu, but with even more strings to add. Dosbox [\(http://www.dosbox.com\)](http://www.dosbox.com) does more or less a good job at making setup easy, but comes with the task of constantly configuring the cycles and other emulation options in the case that the game is glitching, or has vertical lines due to using a special engine to render the game playable.

What if there was an emulator/virtualizer that focuses on a certain CPU, a couple video cards and an era-appropriate Adlib/Soundblaster audio card? Luckily, Fake86 ([http://bit.ly/1wcIpV6\)](http://bit.ly/1wcIpV6) specializes in virtualizing the best specifications of the time, with full support for the 8088/8086 and 16-bit 80186 instruction set. Here are some of its features:

• The CPU engine included with Fake86 is a pure interpreter that is still capable of reasonably fast execution

- Audio support includes emulation of the Sound Blaster, Adlib FM music card, Disney Sound Source, and standard PC speaker
- A standard Microsoft-compatible serial mouse can be emulated on COM1
- The hard disk and floppy emulation on interrupt 13h uses disk image files
- It's capable of running any 16-bit flavor of DOS (for example, MS-DOS, DR-DOS, PC-DOS, and FreeDOS)
- Hercules, CGA, MCGA, and VGA (except 640x480 16-color) video emulation is supported
- Ethernet emulation with libpcap and WinPcap is enabled
- Windows 1.0 and 2.0 work flawlessly, and some tweaks were done to support not all but some games requiring higher than a 286 (for example, Wolfenstein)

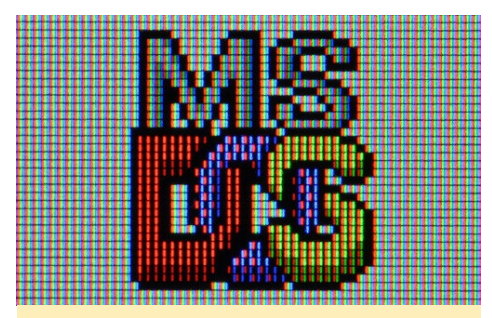

The original MS DOS logo looks like it was designed by a graffiti artist

After reading all those features that Fake86 focuses on, you would have never thought that DOS could be so massive! It's even better when you run it on your ODROID in high definition (HD). All you need is a couple of minutes of setup, rather than searching Google to fix for game glitches.

1. Read through the Fake86 in the forum post at [http://bit.ly/1pgoyO8,](http://bit.ly/1pgoyO8) and download the installation package from [http://bit.ly/1Dx0Kzj.](http://bit.ly/1Dx0Kzj) Unzip the file and read the "readme" file before continuing.

2. Open up a Terminal window, and type the following to install Fake86 (the filename may be different):

\$ sudo dpkg -i <[fake86\\_0.12.9.19-](fake86_0.12.9.19-1_armhf.deb) [1\\_armhf.deb](fake86_0.12.9.19-1_armhf.deb)>

3. Create a blank disk image for you to use as a hard drive, which will be explained further below. Open up a Terminal window and type:

\$ sudo dd bs=1M count=100 if=dev/ zero of=.[/nameofyourimage.img](nameofyourimage.img)

Note that the parameters "bs=1M count=100" will result in a 100MB unformatted disk image. If you wish to have more disk space in your image, increase the "count" integer.

4. To start Fake86, type the following:

\$ sudo fake86 -hd0 [nameofyourim](nameofyourimage.img)[age.img](nameofyourimage.img)

Alternatively, if you want to boot from an external USB floppy drive or CD/DVD-ROM Drive, insert your floppy disk or DVD and type:

```
$ sudo fake86 -hd0 nameofyourim-
age.img \
-fd0 Path/To/Media/Floppy/Or/
CDROMDrive -boot 0
```
Upon booting the new disk image, a Fake86 window will appear and show the Turbo XT BIOS. From there, it will ask you to enable large disk support if you happen to have increased the size of your image. Press Yes, then press 1 to create a primary DOS partition, and press 1 again. A verification will occur so this may take a second or two.

Create your partition and leave the label empty. Once created, you can exit out of fdisk and close down Fake86 from the X button on the window. Your progress is saved automatically.

5. Format the drive by opening Terminal and typing:

\$ sudo fake86 -hd0 [nameofyourim](nameofyourimage.img)[age.img](nameofyourimage.img)  $-fd0 \backslash$ /Path/To/Media/Floppy/Or/CDROM-Drive -boot 0

#### At the DOS prompt, type:

#### > format C:

Confirm that the data may be overwritten, which is safe because it doesn't erase anything outside the image that you have created. After the format is complete, the image is ready for DOS and Windows. The setup of DOS 5.0.3 is very easy, which can be installed on your virtual machine once you have booted from the setup portion of DOS. Once DOS is running, you're ready to play any game or program that supports 8088/8086/80186.

Fake86 has the following options:

-fd0 -fd1: These are your floppy drives

-hd0 -hd1: These are your hard drives

-boot 0: Will boot from the first floppy drive

-boot 1: Will boot from the second floppy drive

-boot 128: Will boot from the first hard drive after your installation of your OS, unless you have put the installation files on the hard drive

-bios <filenameofbios>: Specifies a BIOS that you may have dumped or downloaded from the Internet

-nosound: This disables the use of sound, which is usually used when working only with DOS

-resw -resh: These set the screen reso-

Wolfenstein 3-D for MS-DOS was revolutionary for its first person perspective

lution, which requires both parameters: "-resw 1280 -resh 720" is for 720p, and "-resw 1920 -resh 1080" creates a 1080p screen

-smooth: This will apply smooth rendering to your screen filter

-fullscreen: Use this command with resw and resh if you wish to have a scaled fullscreen. If used

alone, you will get a native unscaled screen in fullscreen

-ssource: This command enables Sound Source on LPT1

-latency and -samprate: These commands are best left alone, but if you encounter sound glitches

you can use these options to fix them by typing "-latency 150 -samprate 44100" (or any other number of your choice)

-console: This command enables your Terminal to act as an interactive console to change and eject floppies while the emulator is running.

Now you can use Fake86 to work, play games, use the Internet and invite your friends over for a game of Wolfenstein 3-D on a 1080p monitor!

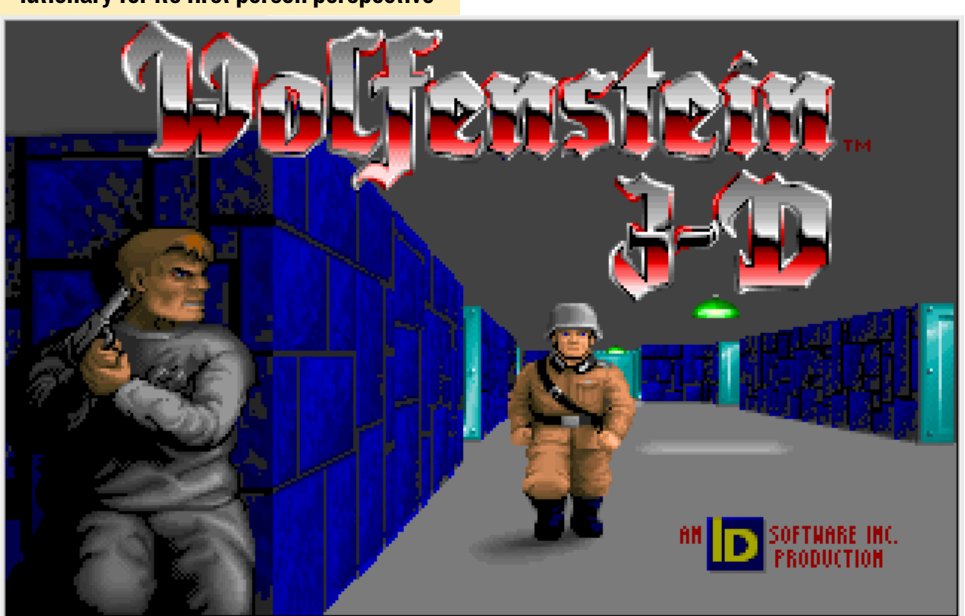

# <span id="page-15-0"></span>LINUX GAMING: DOSBOX EMULATOR PLAY YOUR ORIGINAL DOS GAMES IN HD

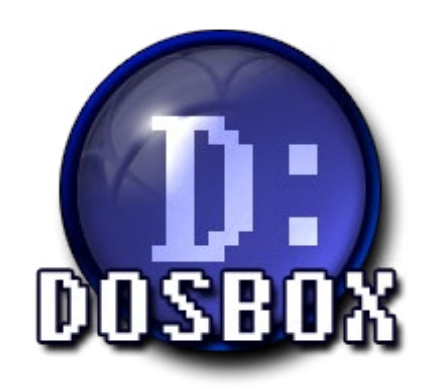

by Tobias Schaaf

OSBox is an x86 DOS emulator<br>that not only emulates the x86<br>architecture, but also offers a<br>common 1990s-era DOS environment that not only emulates the x86 architecture, but also offers a common 1990s-era DOS environment. With DOSBox, you can replay your old games on modern hardware, and there are many interesting and legendary DOS applications that aren't available for Windows or Linux.

DOSBox is very stressful on many computers, since you normally need a high-end PC to emulate a 486 at 33MHz. Since the ODROID uses a completely different architecture (ARM vs x86), it has even more work to do during emulation. Despite its complexity and multiple layers, DOSBox runs surprisingly well on the ODROID platform.

Some time ago, I compiled a custom ARMv7-optimized version of DOSBox, which appeared to be running faster than the stock DOSBox version that comes with the official distribution. I took some time to compare these versions and find out exactly what is improved by using an ARMv7-optimized build.

Below you will find a series of sideby-side tests that highlight the differences between the generic build of DOSBox, and a build that is specifically compiled for ARM. The custom build of DOSBox for ARMv7 may be downloaded from my repository at [http://bit.](http://bit.ly/1DhCv6l) [ly/1DhCv6l.](http://bit.ly/1DhCv6l)

#### Configuration

Configuring DOSBox can sometimes

be difficult. While most games run fine with the basic settings, others only run with a very specific configuration, so I chose a set of values that worked best for the original version of the game Quake, since it's very demanding on the hardware.

What's remarkable about Quake is that the game itself is in 3D without requiring a graphical desktop environment. In contrast to games like "Duke Nukem 3D" ,which contains some 3D objects and use 2D sprites in many situations, Quake was already using 3D models, similar to the models used in later games on Windows, which was very impressive for that time.

There was no easy way for me to find the right settings, and after a period of experimentaiton, I ended up with the following results, with frameskip and aspect ratio turned off:

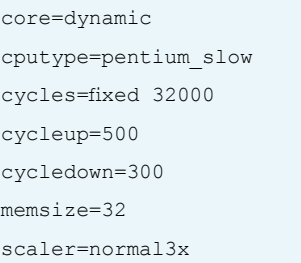

Dynamic cores should be used for any value of fixed cycles over 20,000. Pentium\_slow is the CPU with the most features, and I set the cycles to 32,000, which is very high. Some test programs reported it to be a 1285 MHz fast Pentium CPU. I chose such a high number because of Quake, since at 32,000 cycles it gives the most fluid experience on both DOSBox versions.

#### Tests

After performing a variety of tests, I discovered that it was actually hard to find some good benchmarks. I remembered some benchmarking applications from back when DOS was popular, but they were hard to find. However, I did find a test environment for performing different benchmarks under DOS called DOS Benchmark, which is available for download from<http://bit.ly/1ttzaRR>.

DOS Benchmark offers CPU, GPU, and memory tests, as well as demo versions of the games Doom and Quake which can be used for benchmarking the environment. I tried to run every test available, but not all of them were working. I did find a few that performed nicely.

For instance, I found a test with a spinning 3D cube running in DOS, which has some great visuals, and ran relatively fast on the ODROID, which can be seen in the screenshots on the following page.

#### 3DBench test

The ARMv7-a optimized version was nearly 17% faster in this test. Unfortunately, that test is not very reliable if you change the CPU cycles as I did. I was able to achieve results with over 200 FPS with values like 100,000 CPU cycles, but even with these high numbers, the

### LINUX GAMING

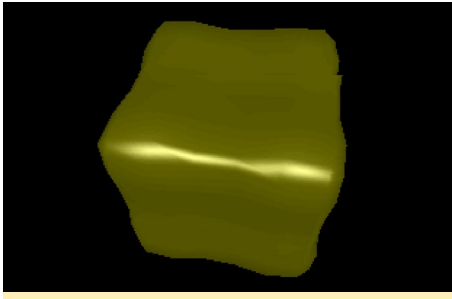

Spinning cube under DOS

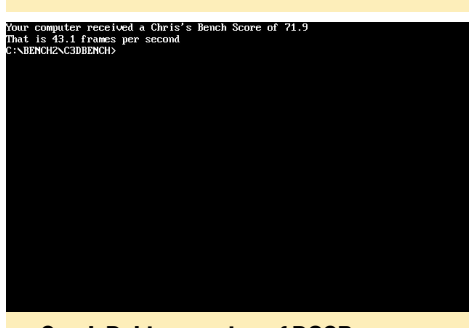

Stock Debian version of DOSBox

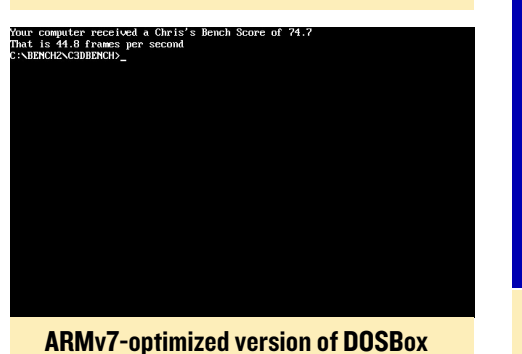

emulator was far from working better or even faster. I could see that the video output was lagging and skipping frames,

but the test still got high scores.

#### Benchmark

The CPU tests were showing that the ARMv7-a optimized version performs somewhat better. An improvement of around 30% was common when it came to CPU computing comparisons.

While some benchmarks worked better in the ARM version, I saw some ma-

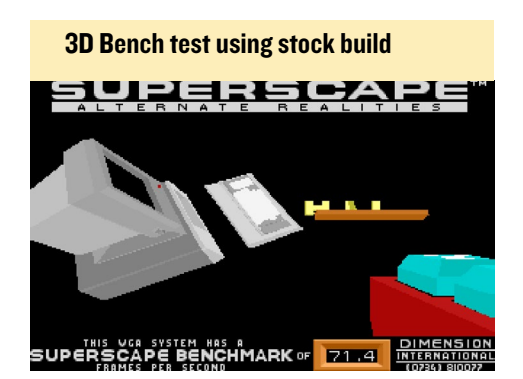

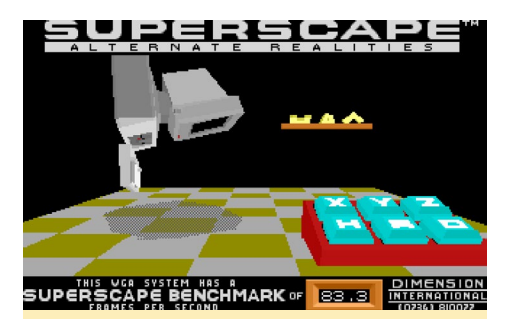

3D Bench test showing difference in results using ARM build

jor issues in some tests when it came to the ARMv7-a optimized version. Some tests didn't even run on the ARMv7-a optimized version of DOSBox, or caused strange behavior. Only the stock Debian version was running 100% of the tests correctly.

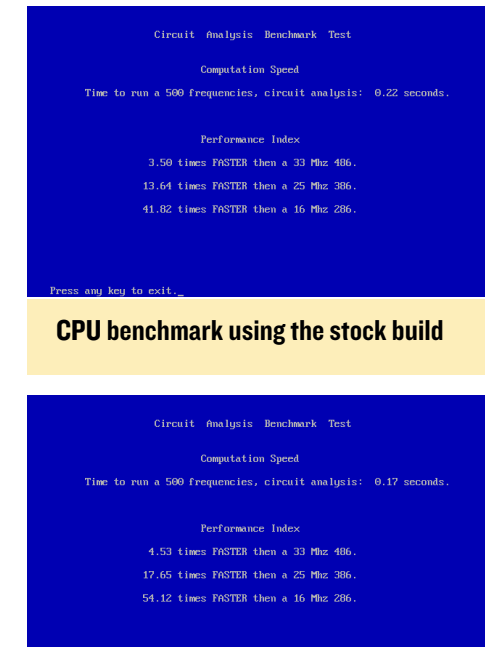

#### CPU benchmark test using the custom ARM build

For example, there was a memory test that used blocks of different sizes, and did some operations on them, so that in the end the different blocks added up to 24MB in total. It operated on 384 x 64KB blocks and gave a result on how fast the memory did the computing.

The same test on the optimized version resulted in very different results. Not only did the ARM test take approximately 10 times as long to run, the values were completely inaccurate. Instead

| 5 File(s)                                                              |                                                                         | 48,615 Butes.                                 |         |   |               |                          |                                                                              |  |
|------------------------------------------------------------------------|-------------------------------------------------------------------------|-----------------------------------------------|---------|---|---------------|--------------------------|------------------------------------------------------------------------------|--|
| 2 Dir(s)                                                               |                                                                         | 262,111,744 Butes free.                       |         |   |               |                          |                                                                              |  |
|                                                                        |                                                                         |                                               |         |   |               |                          |                                                                              |  |
| C : \BENCH2\CACHECHK>CACHECHK . EXE                                    |                                                                         |                                               |         |   |               |                          |                                                                              |  |
| CACHECHK v4 2/7/96 Copuright (c) 1995 bu Rau Van Tassle. (-h for help) |                                                                         |                                               |         |   |               |                          |                                                                              |  |
| CMDS reports: conv mem= 640K, ext mem= 31,744K, Total RAM= 32,384K     |                                                                         |                                               |         |   |               |                          |                                                                              |  |
| "GenuineIntel" Pentium Clocked at 1285.0 MHz                           |                                                                         |                                               |         |   |               |                          |                                                                              |  |
| Reading from memoru.                                                   |                                                                         |                                               |         |   |               |                          |                                                                              |  |
| MegaByte#:                                                             |                                                                         | --------- Memory Access Block sizes (KB)----- |         |   |               |                          |                                                                              |  |
| $\mathbf{1}$                                                           | $2 \quad 4$                                                             | 8 16 32 64 128 256 512 1024 2048 4096 <-- KB  |         |   |               |                          |                                                                              |  |
| $\Theta$ :<br>8                                                        | 8 8 8 8                                                                 |                                               | 8 8 8   |   | $8 \t 8 \t -$ | $\overline{\phantom{a}}$ | PS/KB<br>$\frac{1}{2} \left( \frac{1}{2} \right) \left( \frac{1}{2} \right)$ |  |
| 2:<br>8<br>8                                                           | 8<br>8                                                                  | 8 8                                           | 8 8 8 8 |   | 8             | 8                        | 8<br>$\n  PS / KB\n$                                                         |  |
| 3 4 5 6 7 8 9 10 11 12 13 14 15 16 17 18 19 <--- same as above.        |                                                                         |                                               |         |   |               |                          |                                                                              |  |
| 20 21 22 23 24 25 26 27 28 29 30 31 <-- same as above.                 |                                                                         |                                               |         |   |               |                          |                                                                              |  |
|                                                                        |                                                                         |                                               |         |   |               |                          |                                                                              |  |
| Extra tests----                                                        |                                                                         |                                               |         |   |               |                          |                                                                              |  |
| 8<br>Urt.<br>8                                                         | 8<br>- 8                                                                | 8<br>8 -                                      | 8<br>8  | 8 | 8<br>8        | 8                        | 8<-Write mem                                                                 |  |
| This machine does not seem to have any cache.                          |                                                                         |                                               |         |   |               |                          |                                                                              |  |
|                                                                        | Main memory speed -- 134.2 MB/s - 7.8 ns/byte (100%) [read] 38.3 clks   |                                               |         |   |               |                          |                                                                              |  |
|                                                                        | Effective RAM access time (read ) is 62ns (a RAM bank is 8 butes wide). |                                               |         |   |               |                          |                                                                              |  |
|                                                                        | Effective RAM access time (write) is 62ns (a RAM bank is 8 butes wide). |                                               |         |   |               |                          |                                                                              |  |
|                                                                        | "GenuineIntel" Pentium Clocked at 1285.0 MHz. Cache EMABLED.            |                                               |         |   |               |                          |                                                                              |  |
| $0$ utions: $-t0$                                                      |                                                                         |                                               |         |   |               |                          |                                                                              |  |
|                                                                        |                                                                         |                                               |         |   |               |                          |                                                                              |  |
| C:NEENCHZNCACHECHK>CACHECHK.EXE                                        |                                                                         |                                               |         |   |               |                          |                                                                              |  |

CACHECHK was only working on the stock Debian version of DOSBox, and properly identified the CPU

of 24MB in results, it added up blocks of 512 MB and more, at a ridiculous speed.

Some tests went so high, that they went out of scale and resulted in either a negative speed, or with high exponents calculating ten thousands of megabytes per second. Other tests didn't start at all, or caused the emulator to freeze.

#### Testing tools

I tried some other testing tools for benchmarking the graphics performance of the system, like the spinning cube and VideoDOS, which sometimes had very odd results. Because the graphical tests are just benchmarks, and don't directly relate to gameplay responsiveness, I did some hands-on testing with some of my favorite games.

#### Games

The benchmark package included two games, Doom and Quake, since both were very commonly played during the golden age of DOS, and offered some nice benchmark features in demo mode. However, the benchmark build into Doom did not work correctly, and

#### Graphical test on the stock Debian build of DOSBox

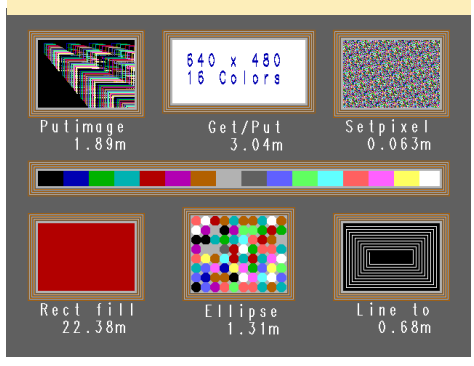

### LINUX GAMING LINUX GAMING LINUX GAMING LINUX GAMING LINUX GAMING LINUX GAMING LINUX GAMING LINUX GAMING LINUX G

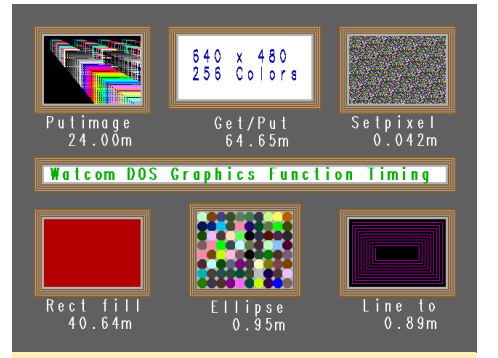

Graphical test on the ARM build of DOS-Box. This graphic tests gave odd results: some tests seemed to run faster with more colors and in higher resolutions, while others seemed normal

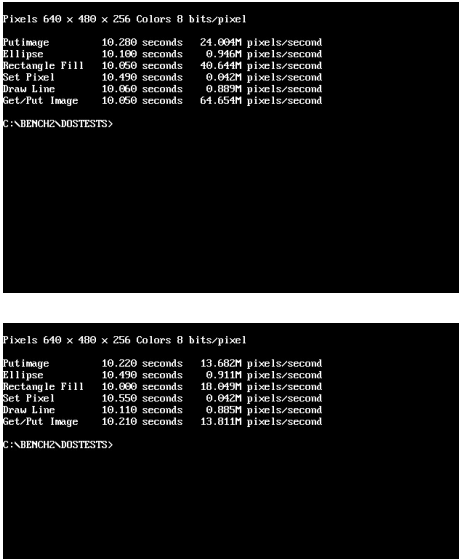

Results of VideoDOS of the ARM optimized version (top) and the stock Debian version (bottom)

claimed to nearly always be running at nearly full speed, although it was far from it.

Instead of using the built-in benchmarks, I did my own testing and compared the time that it took the games to do a full demo run. The results were very surprising for me: Demo 3 took about 108 sec to complete a full demo run on the ARMv7-a optimized version of DOSBox, and on the stock Debian version of DOSBox it took 156 sec instead. That's a nearly 45% increase in speed for the ARM version.

Even more dramatically, you could

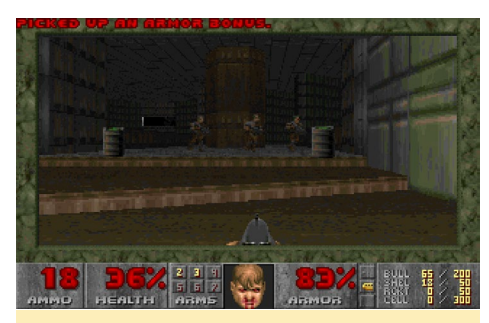

The Doom DOS version is playable but not very smooth on DOSBox, and performs much better as a native Linux port

see the difference when playing Quake. A demo run for Demo 3 took 147 sec on the optimized version and 248 sec on the stock Debian version, which is approximately 70% faster!

After all the benchmarking, I wanted to see how well the emulator performs in a real gaming experience, and soon found out that the settings that I had originally chosen did not work well for any other games, so I changed the settings again and ran a couple of test games. After I tuned down the cycles to 6,000 instead of 32,000, Dune 2 was running perfectly fine, with nice, smooth gameplay. The sounds, music and voices were all good, and I had no other issues.

I also tried a couple more demanding games, such as Prisoner of Ice, which is a very nice adventure game with some

movie cut-scenes and an option to either run in 320x240 resolution or in 640x480. The last one even offered some other features such as better fonts. Both versions were running fine on DOSBox. I also found the same superior performance while playing Space Quest 6.

#### **Results**

The ARMv7-a optimized version runs significantly better than the stock Debian version of DOSBox. To estimate, the optimized version is, on average, 10 to 15% faster than the version from the Debian repository. Sometimes, it was even far faster than that, such as when running Quake.

The faster results seem to be related to some math optimizations inside the emulator, which may also create issues as a side effect, especially with memory operations. This, in turn, may cause glitches in some games, or prevent them from running properly. Besides that, the ARM-v7a optimized version is the better version when it comes to speed.

From my previous testing, I can say that it's even fast enough to handle Windows 3.11 or even Windows 95. Most games should run well on both emulators, but run just a little better on the ARM optimized version.

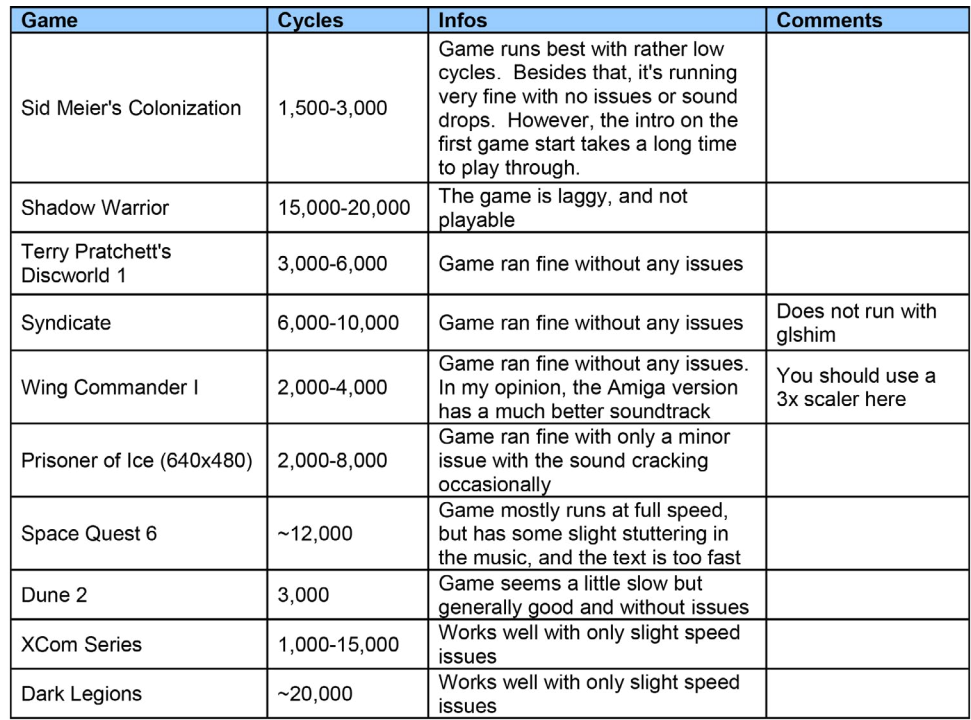

#### <span id="page-18-0"></span>Additional configuration

When I was done with the testing, I played some games and changed my settings to the following options, which I found worked well with many games:

```
core=auto or dynamic
cputype=auto
cycles=fixed 3000
memsize=31
```
I also discovered that DOSBox is able to use glshim together with its opengl renderer using the "output" option:

#### output=opengl

Finally, I changed the sdl settings:

fullscreen=true fulldouble=true fullresolution=1280x720 windowresolution=original output=opengl

These options start the game in fullscreen mode, and when used together with LD\_LIBRARY\_PATH=/usr/local/lib/, you can run the emulator with OpenGL support.

#### Other games

As you can see from the chart on the previous page, games vary a lot in playability, and there is no single setting file that works with all games. I suggest starting at a cycle value of 3,000, and increasing the value until the game runs slow again, then taking a few steps back. This should result in the optimum playability for your favorite DOS games.

#### MS-DOS is how the Microsoft empire began, when Bill Gates licensed it to IBM

```
Starting MS-DOS...
```
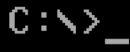

# USING DUAL MONITORS WITH AN ODROID-XU3 by Justin Lee

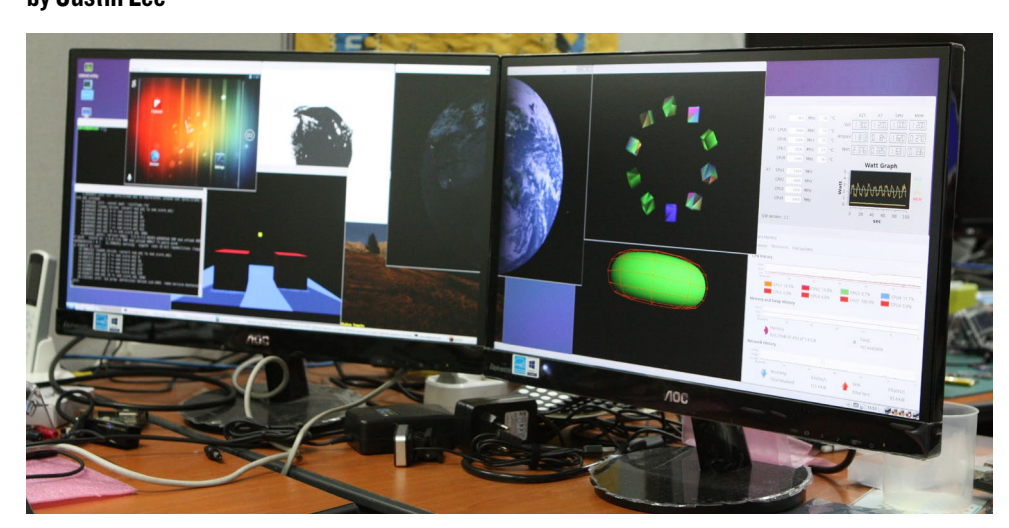

n this article, I'll demonstrate how to<br>use two monitors to extend the desk-<br>top of an ODROID-XU3, as seen at<br>ARM TechCon 2014. Each monitor can n this article, I'll demonstrate how to use two monitors to extend the desktop of an ODROID-XU3, as seen at display the same image, or be configured to display separate images, allowing the 1920 x 1080 desktop to be extended to 3840 x 1080.

#### Update the kernel

Open the ODROID Utility, which is included as a link on the desktop of all the official Ubuntu Hardkernel images. If the link has been removed, open a Terminal window and type the following to start the utility.

sudo<odroid-utility.sh>

Select Option 2, then Option 1 to update the kernel, which will take a few minutes to install.

#### Install build tools

apt-get install device-tree-compiler

#### Enable DisplayPort

fdtput -t s /media/boot[/exy](exynos5422-odroidxu3.dtb)[nos5422-odroidxu3.dtb](exynos5422-odroidxu3.dtb) /dpcontroller@145B0000 status "okay" sudo reboot

#### **Setup**

After the reboot has completed, you'll notice that HDMI and DisplayPort outputs are the same. This is called "cloned" output, which produces the same image on both monitors. To allow each monitor to display a separate image, type the following into Terminal:

xrandr --output HDMI-1 --pos 2080x0

This enables the DisplayPort on XU3 by adding a default 1080p monitor. If, for some reason, you require a different resolution other than 1080p, please refer to the forum post at [http://](http://bit.ly/1zdGd4m) [bit.ly/1zdGd4m](http://bit.ly/1zdGd4m), which explains how to properly configure the DisplayPort for alternative resolutions.

# <span id="page-19-0"></span>OS SPOTLIGHT: CODE MONKEY HARDWARE AND SOFTWARE DEVELOPER'S ALL-IN-ONE OPERATING SYSTEM IMAGE

### Code Monkey for the X and U series may be downloaded from <http://bit.ly/1rhHymu>

by Rob Roy

The community image Code Mon-<br>
key is intended for developers of<br>
both hardware and software ap-<br>
plications. Based on LXDF (Lubuntu) key is intended for developers of both hardware and software applications. Based on LXDE (Lubuntu ) with Thunar as the default file explorer, it includes many of the popular Interactive Development Environments (IDE) and programming languages available from the Ubuntu Software Center:

Bluefish Web Editor Code::Blocks IDE **CodeLite** Geany Monkey Studio IDE Netbeans IDE Ninja IDE **JRuby** PHP 5 QT 5 Arduino IDE **Scratch Squeak** Android Debug Bridge (ADB) GCC Oracle JDK 8 Python

Code Monkey also include standard desktop applications, including Firefox and Chromium, a video player (Xine), GNU Image Manipulation Program (GIMP), Transmission torrent client, PuTTY Telnet and SSH client, and an open source FTP application called Filezilla.

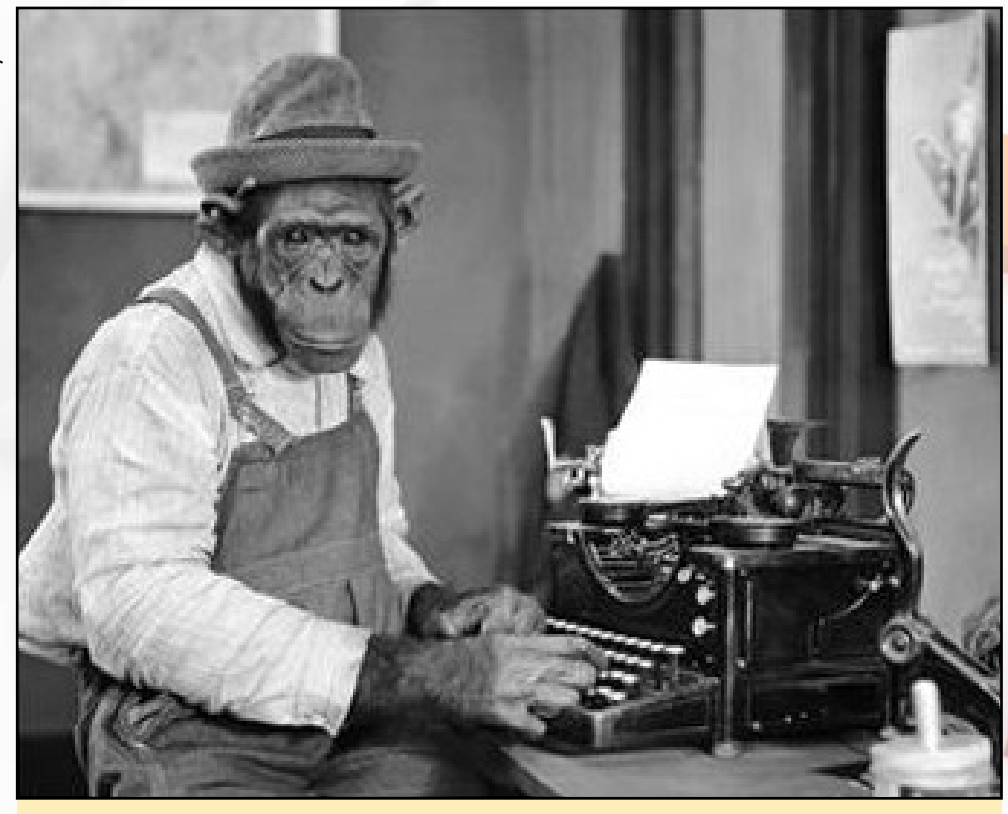

There are days that a coder considers himself special, but there are other days where he goes to the tattoo parlor and gets a tattoo just like this picture, to humble himself

#### Servers

So that both backend and frontend coding may both be done on the host development ODROID, Code Monkey's development environments work together with several local servers including Tomcat, Samba, MySQL, VNC, and Apache 2. The popular code management tools Git and Subversion are also available via the right-click menu in File Explorer.

Although Code Monkey boots straight to desktop without requiring a password, the default username "odroid"

has a password of "odroid". The root access password, required for "sudo" commands, is also "odroid".

#### Bluefish

For web development, Bluefish Editor (<http://bit.ly/1xAGg4Q>) supports many web languages such as JavaScript, Ruby and jQuery, while also serving as a great application environment for more traditional development languages like C++ and Python. I personally use it to write websites using jQuery, Angular JS, CSS3, and HTML5, since my prefer-

### OS SPOTLIGHT

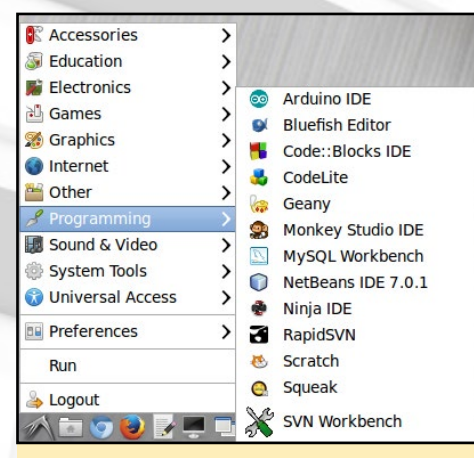

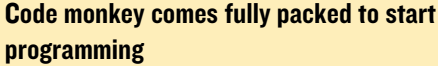

ence is for a fast, responsive and straightforward text editor.

#### Code::Blocks, CodeLite and Geany

The open source projects Code::Blocks ([http://www.codeblocks.](http://www.codeblocks.org) [org](http://www.codeblocks.org)) and CodeLite ([http://codelite.org\)](http://codelite.org) offer excellent C++ tools, each with an extensible workspace that can also be modified and recompiled from source. Geany (<http://bit.ly/132QrpP>) also compiles C/C++ as well as many other languages, including C#, Go and Perl.

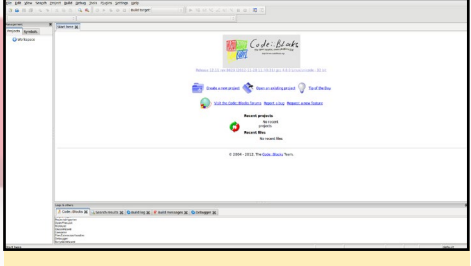

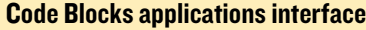

#### Monkey Studio

Monkey Studio IDE is primarily intended for Qt development ([http://](http://qt-project.org) [qt-project.org](http://qt-project.org)) which is an evolving language, that focuses on cross-platform compatibility. The Razor desktop that was introduced with Ubuntu 13.10 was written entirely in the Qt language.

#### Ninja

Ninja IDE (<http://ninja-ide.org>) is an open source editor that can be used to

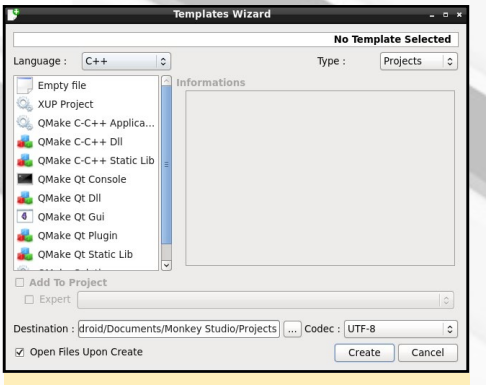

Monkey Studio IDE Application

develop Python applications. It stands for Ninja Is Not Just Another IDE, and is maintained by a small team of dedicated, passionate developers. Python (<https://www.python.org>) is one of the primary languages used on the Linux platform, is very easy to learn, and has thousands of third-party modules available for free download from the Python Package Index.

#### Netbeans

Netbeans IDE ([https://netbeans.](https://netbeans.org) [org](https://netbeans.org)) is one of the most full-featured development environments available, interpreting a wide range of modern languages including SASS, Java, HTML5, PHP, C/C<sub>++</sub> and many more. It also has an enormous number of plugins available, and can be used to develop large professional-quality websites and desktop applications.

Before starting Netbeans for the first time, the Java virtual machine and libraries must be selected. To do so, update the file "/etc[/netbeans.conf](netbeans.conf)" to use java-7-openjdk-armhf. The "openjdk-7-jre" package may also need to be installed.

#### Ninja IDE Application.

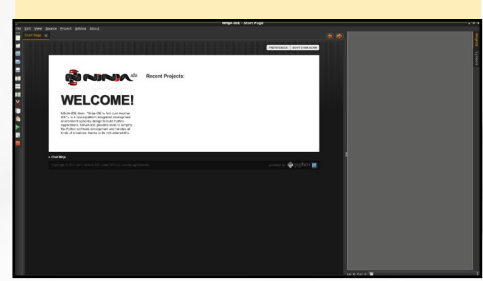

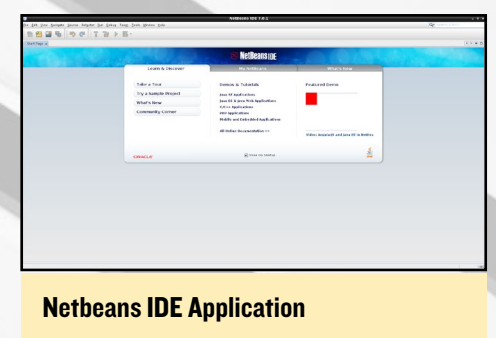

netbeans\_jdkhome="/usr/lib/jvm/ java-7-openjdk-armhf/"

#### Arduino

The Arduino IDE ([http://www.ar](http://www.arduino.cc)[duino.cc](http://www.arduino.cc)) is the ideal development environment for home automation, robotics and control systems. It allows any of the Arduino products to be flashed with custom programs for use in interactive projects. It has its own programming language that is similar to C++. The Arduino IDE is especially suitable for ODROIDs, since it includes tools for writing, compiling and uploading programs for Hardkernel's I/O Shield and Oduino (Arduino Uno) peripherals.

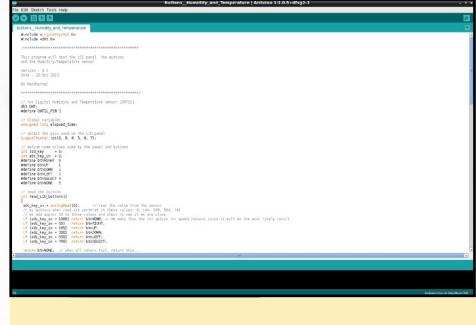

Arduino IDE Application

#### Scratch and Squeak

Scratch (<http://scratch.mit.edu>) is an educational programming language that teaches methodology and problemsolving approaches with an intuitive, easy-to-use interface. Aimed at making learning fun, Scratch can be used to create stories, games and animations that can then be shared with others. Squeak (<http://www.squeak.org>) is a customized version of Scratch that implements the Smalltalk language, which was one of the first object-oriented languages.

### OS SPOTLIGHT

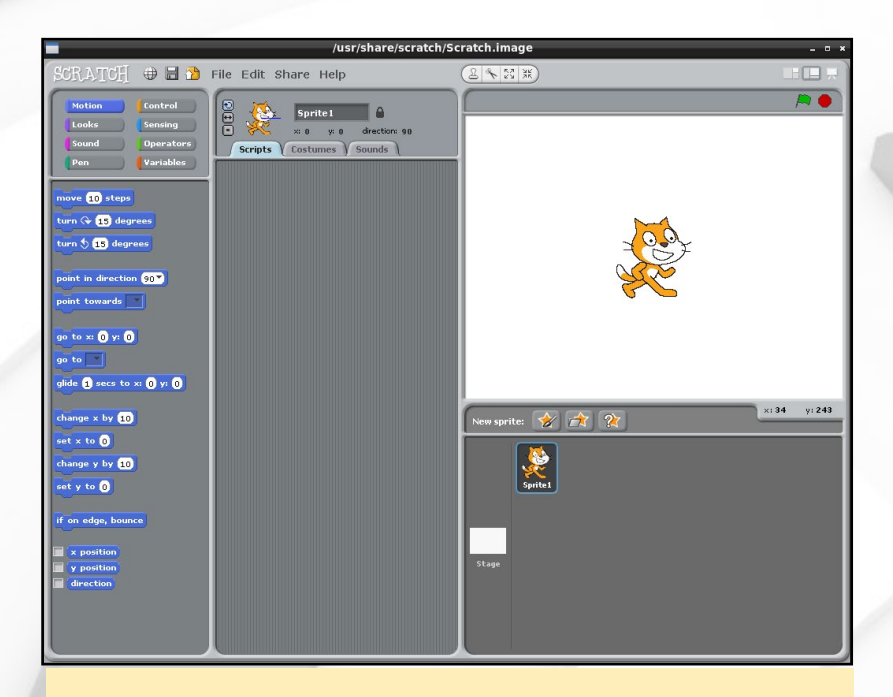

Scratch (above) and Squeak (right) are perhaps the most important tools available with the Code Monkey image. Why? Well, we always need to keep our young ODROIDians in mind, so we made sure that this distribution is as cool and educative as possible!

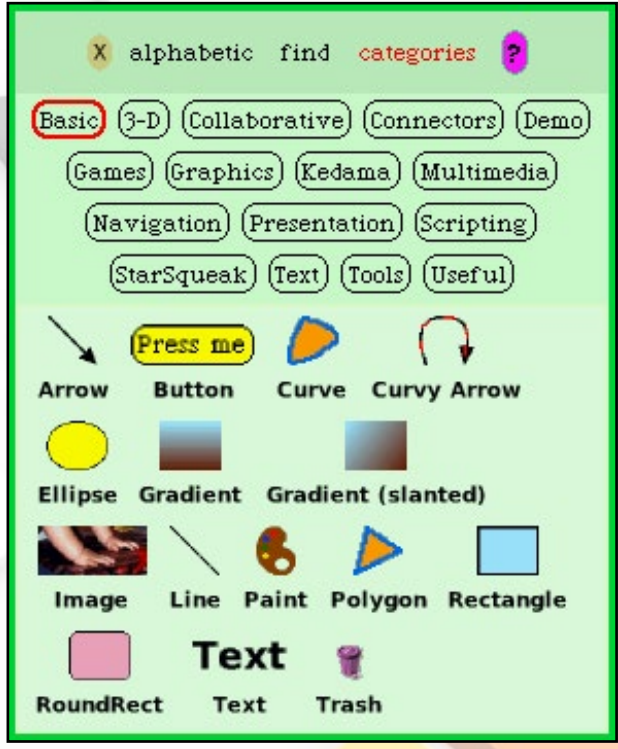

#### Game development

Code Monkey includes drivers for most joysticks and controllers, including Xbox 360, Wiimote and PS3. Use the "joytest" program, available in the Applications menu, to determine the serial port of the USB gamepad, which can then be accessed inside a loop to determine the controller's button and joystick movements. Refer to <http://bit.ly/1sAsmeP> for a complete guide on configuring and installing joysticks in Ubuntu.

Wiimotes are also compatible via the Bluetooth interface, and can be used as gyroscopic and infrared sensors. For more information on using the Wiimote with Linux, refer to page 8 of the June 2014 issue of ODROID Magazine.

#### MySQL Workbench

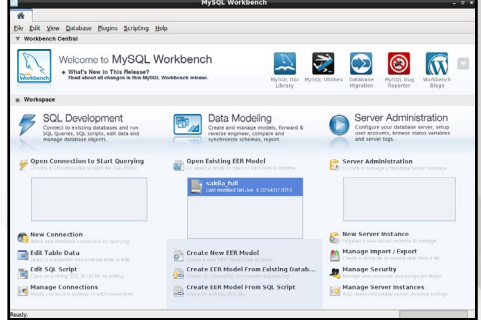

#### MySQL and PostgreSQL

Structured Query Language (SQL) is the software industry standard for reading and writing database information, and is well supported on the Linux platform. One of the more popular implementations, called MySQL, is pre-installed and may be managed by launching the "MySQL Workbench" application from the Applications menu. The MySQL root password is "odroid".

PostgreSQL is another popular implementation of SQL for the Linux platform, and is well known for its reliability. To install PostgreSQL on Code Monkey, please refer to the official Ubuntu guide at <http://bit.ly/1bsJQo4>.

#### Git and Subversion

Both Git (<www.github.com>) and Subversion (<http://subversion.apache.org>) offer extensive code management and collaborative tools for managing largescale projects. Hardkernel uses GitHub as its code repository ([http://bit.ly/](http://bit.ly/ZX834P) [ZX834P](http://bit.ly/ZX834P)), and all of their kernels and software sources may be downloaded from GitHub using the "git clone" Terminal command. For more information on accessing the Hardkernel repositories, visit <http://bit.ly/1wb9ity>.

Subversion is a similar software project management suite that allows the use of local repository servers instead of relying on an Internet cloud server to store code versions. Subversion functionality may be accessed by right-clicking on an empty folder using the Thunar File Explorer.

#### Apache Web Server and PHP

Apache 2 is the industry standard for web servers, although its popularity has been recently challenged by the more lightweight Nginx server. Websites are located at "/var/www/html/<websiteName>/", and

#### **Git and Subversion**

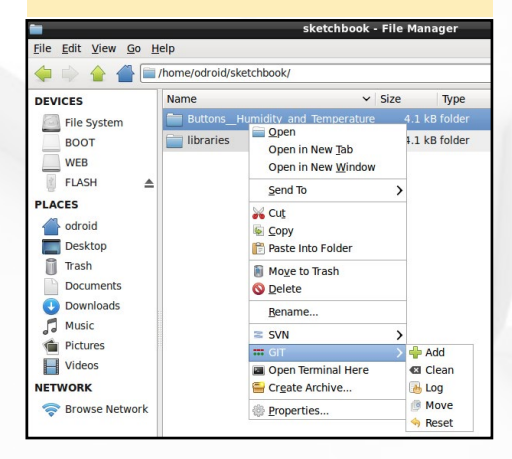

#### OS SPOTLIGHT

<span id="page-22-0"></span>should also be added to the list of available websites at "/etc/ apache2/sites-available/". To access the website, visit http:// 127.0.0.1/<websiteName>. Apache will automatically detect the language of the site depending on the filename extension used. For instance,<index.html>indicates that the page is HTML5-based, and<index.php>indicates that the web page is written in PHP.

PHP is a very well-known language that is easy to learn, and can be used to write powerful web applications. Because of its stability and wide-spread acceptance, some of the highest traffic websites on the Internet are written in PHP, including Facebook and Wikipedia. When developing with PHP, I recommend using the Netbeans or Bluefish development environments. To learn more about PHP, visit the official development site at [http://bit.ly/1zeFFdp.](http://bit.ly/1zeFFdp)

#### Tomcat Java Server

Tomcat (<http://bit.ly/1wzLbUz>), also maintained by the Apache Software Foundation, is another type of web server that handles Java-based applications. It also can be used to build solid web applications, and is often run in conjunction with Apache to query and save data via JSONP. To access Tomcat applications, visit http://127.0.0.1:8080/<websiteName> after copying the web application to the "/var/lib/tomcat7/webapps/ ROOT/webSiteName" directory.

#### Samba

A Samba (SMB) share has been pre-configured at "/home/ odroid/Public", which is accessible to both the root and odroid logins, with a default password of "odroid" for both users. To configure additional Samba directories or change the passwords, type the following in a Terminal window:

\$ sudo system-config-samba

#### Vino and Remmina

Code Monkey includes Vino VNC Server which auto-starts on boot, allowing access to the desktop of the development machine remotely. Additional information on controlling the Vino server is available at <http://bit.ly/1wbbhOG>. To access other desktops from the Code Monkey development machine, use the Remmina application, which provides support for connecting to VNC and RDP servers.

#### Android Development

The ODROID family of single-board computers make ideal Android development machines, primarily because they can run both Linux and Android. This enables a developer to create Android apps using one ODROID running Code Monkey, then upload the app via Android Debug Bridge (ADB) to another ODROID running a rooted version of Android. To learn more about using ADB with Linux, visit the ODROID Wiki at <http://bit.ly/1u4L2uq>.

# EASILY ROTATE YOUR SCREEN ON ANDROID DEFEAT YOUR VIRTUAL ENEMIES WITHOUT ROTATING YOUR ENTIRE MONITOR

#### by Bruno Doiche

very now and then we may want to play a fun Android<br>game on our ODROID, but what do you do when<br>the game requires you to use the screen in Android's<br>portrait orientation? game on our ODROID, but what do you do when the game requires you to use the screen in Android's portrait orientation?

iFighter 2: The Pacific 1942 is way more fun to play in portrait mode

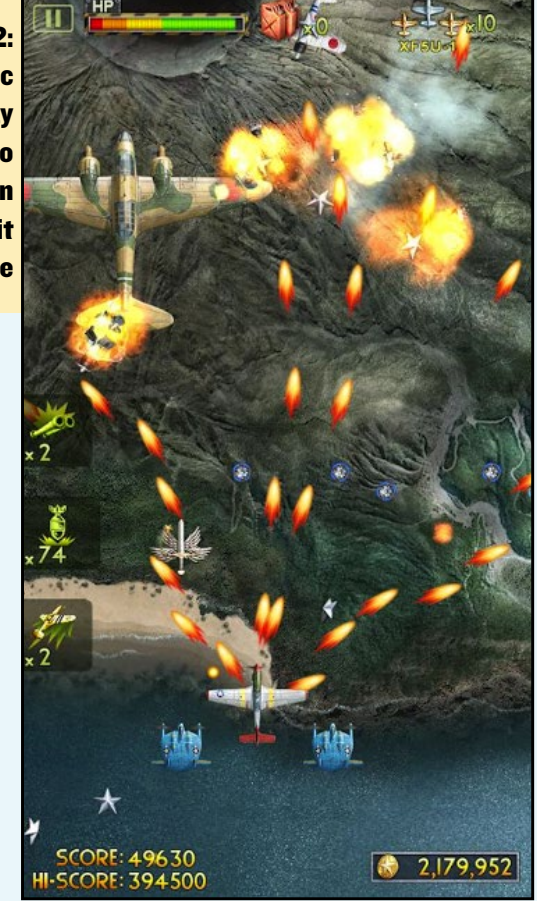

To make life easier, just install the App Screen Rotation Control, or Ultimate Rotation Control from the Google Play store, and enjoy your vertical games!

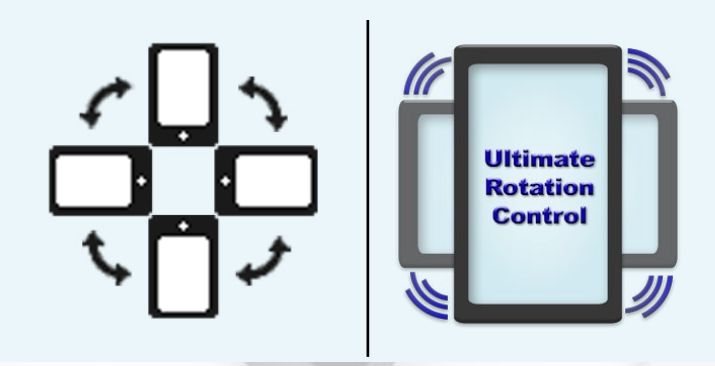

# <span id="page-23-0"></span>BUILD AN ODROID-POWERED OFF-ROAD UNMANNED GROUND **VEHICLE** PART 3: GPS NAVIGATION PROGRAMMING

by Christopher D. McMurrough

ith this article, we conclude our series on building an Off-Road Unmanned Ground Vehicle (UGV) using the ODROID-XU platform by focusing on guiding the platform to a predefined GPS waypoint using navigation data provided by an external Android device. We will use the Ubuntu 12.04 Robotics Edition image for the ODROID-XU, which can be found on the Hardkernel forums at <http://bit.ly/1vK6TWD>.

In Part 1 and 2 of our series, we focused mostly on the hardware setup of our system. This included our mechanical chassis, power distribution, motor controllers, and mounting of our electronics. In Part 2, we discussed data acquisition and motor control using the Robotic Operating System (ROS) software. We developed ROS nodes for each of the necessary input and outputs of our system, and at the conclusion of our last article, we were ready to develop the control laws necessary to guide the platform to a target GPS coordinate. As before, we will continue to provide example code on the project repository at <http://bit.ly/1jfykOU>.

#### Waypoint navigation

In this demonstration, we will perform a simple navigation task that will continuously estimate the robot's current position and orientation, and compute the necessary motion control commands to move the platform toward a goal location. The "goal" will be defined as a constant in our navigation code. For testing purposes, the goal is the GPS location of a marked point in our test field, but could easily be extended to include other points or be configured dynamically at run-time. As our test area is an open field, we will not perform any obstacle detection or avoidance during these tests.

Our simple navigation strategy consists of two parts: first, the linear distance between our current and target GPS locations will be computed and used to calculate a maximum forward speed for the platform. This is intended to decelerate the platform as we approach the target such that we avoid overshooting our goal. Second, we compute the angle between the current robot's heading (provided by the compass subsystem on the Android device) and the direction of the goal location relative to the robot's location. This angle will be used to compute the differential wheel speeds necessary to correct the robot's heading as it attempts to move toward the goal.

In the previous article, we discussed motor control using the Teensy microcontroller and its ROS node. The ROS motor controller node expects a standard "Twist" type message, which encapsulates linear velocities (Vx, Vy, Vz) and rotation speeds about the robot axes

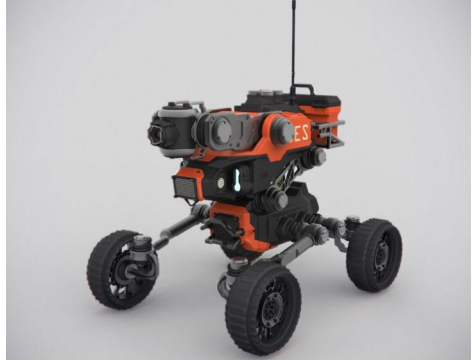

(Rx Ry, Rz). Since our vehicle may only move along the ground, and can not slide left-to-right, we only need to consider a single forward/backward speed, Vx.

Similarly, since our robot cannot "roll" to either side or "pitch" up and down, we will only consider a single rotational speed, Rz (we will assume the x axis points forward, and the z axis to point up, thus we choose Vx and Rz). Our motor controller ROS node has already been designed to convert Vx and Rz values into individual left/right wheel speeds, so we will create a ROS node called "navigation" that will subscribe to the GPS and compass messages published by the "android\_sensors\_driver" node and publish the necessary "Twist" messages that the motor controller node expects.

#### Computations

Our navigation node will compute the forward speed, Vx, using the distance between the current and target GPS locations. Using the trigonometric solution presented at [http://bit.ly/1FzriC6,](http://bit.ly/1FzriC6) we can compute the distance using:

```
dlat = lat2 - 1at1;
dlon = lon2 - lon1;distance = sqrt(dlat*dlat + 
dlon*dlon);
```
Once we have the distance, we can compute the angle using:

```
y = sin(lon2-lon1)*cos(lat2);x = cos(lat1) * sin(lat2) -sin(lat1)*cos(lat2)*cos(lon2-
lon1);
if(y > 0)
{
     if (x > 0)angle =arctan(y/x);
     else 
            angle = 180 -arctan(-y/x);}
else
{
     if (x > 0)angle = -arctan(-V(x) ;
     else 
             angle = 
arctan(y/x)-180;}
```
Once we have computed the distance (meters) and angle (degrees), we can compute the Vx and Rz values that we need for our "Twist" message. As previously mentioned, we want our Vx value to slow down the platform when it approaches some distance to the target, otherwise, we will run at full speed. We will choose our approach distance arbitrarily to be 20 meters. We will set the limits of Vx to be (-1,1), where -1 is full speed in reverse and +1 is full speed forward. Our Vx value is then computed:

```
if (distance > 20.0)
{
     Vx = 1.0;}
else
{
     Vx = distance/20.0;}
```
This will cause the robot's forward speed to decrease as it moves closer to the target, once it is within the 20 meter goal radius. We can then compute the

#### rotation speed Rz using:

```
if (angle < 180.0 && angle > 0)
{
      Rz = -angle/180.0;}
else
{
      Rz = \text{angle}/180.0:
}
```
In this convention, a positive Rz will cause the robot to spin toward the right, while a negative will cause a spin toward the left. The rotation speed will decrease as the robot corrects its bearing angle similar to the way the forward speed will decrease as the robot approaches the goal. When these functions are combined when the robot is running, the platform should spin toward the goal location and apply small corrections as it makes forward progress. This is exactly the behavior we want when ignoring obstacles for a differentially steered robot. Once we combine the Vx and Rz functions into our navigation ROS node, we are ready for testing!

#### **Testing**

Our system was tested in an open field with no significant obstacles such as trees and large holes. Before we attempted a run, we selected a goal location in the middle of the field and measured its position with the Android tablet. This value was then added to our navigation node as the goal position. After we input this value, the robot's only purpose in life is to drive toward the goal location at all costs! Once the robot senses that its location is close to the goal, the speed decreases to the point where the robot no longer moves forward. This gave us a chance to flip the motor power switch to disable the robot when it reaches the goal.

One noticeable drawback of our relatively simple control laws is that they do not handle GPS inaccuracy very well. Consumer grade GPS data, such as that provided by the Android tablet, is only accurate to within 10 meters or so. This inaccuracy increases in the presence of trees, clouds, etc. When the robot is far away from the target, this is virtually unnoticeable.

The problem becomes obvious when the robot moves close to the target, since the GPS fix can "jump" by 10 meters or more between measurements. The result is that the robot can suddenly think that the goal position is behind, causing a sudden rotation similar to the initial bearing fix. In fact, once the robot is within a distance of 10 meters, its motion becomes quite chaotic. This could be addressed with some more advanced signal filtering or a high performance GPS, but getting within 10 meters was good enough for our initial tests!

Another drawback to using the Android tablet as the only navigational sensor is that the compass data is susceptible to corruption by external magnetic fields. Since our platform consists of 6 magnetic motors, it is crucial that we mount the table as far away as possible. Sources of iron that may be present in the ground can cause interference as well, so we place the table on a pole that extends roughly 0.5 meters from the top chassis plate. While this does not completely eliminate magnetic interference, it seems to work well for our initial field testing.

#### Conclusion

In this series, we presented an overview of an Off-Road Unmanned Ground Vehicle (UGV) using the ODROID-XU platform. We have covered the mechanical, electrical, and software aspects of the system in order to provide aspiring ODROID robot enthusiasts with ideas on how to approach their own projects. As a continuing project, we will focus on obstacle avoidance using the RGB-D camera and the processing power of the ODROID-XU.

# <span id="page-25-0"></span>BUILDING A WEATHER BOARD APPLICATION CREATE A MINIATURE WEATHER DATA COLLECTION SYSTEM

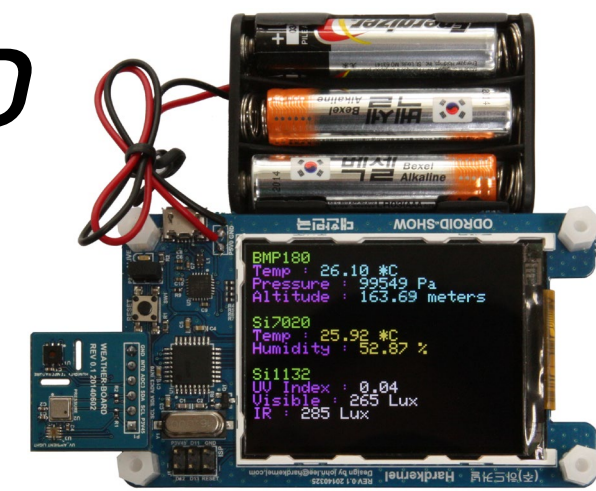

#### by Justin Lee

his article presents an example of<br>an application that receives input<br>from Hardkernel's Weather Board<br>(http://bit.ly/1wtPdgP)\_and displays the an application that receives input from Hardkernel's Weather Board [\(http://bit.ly/1wtPdgP](http://bit.ly/1wtPdgP)), and displays the data in realtime on an ODROID-VU touchscreen ([http://bit.ly/UmZEod\)](http://bit.ly/UmZEod) using an Arduino-based ODROID-SHOW [\(http://bit.ly/1wyo5MZ](http://bit.ly/1wyo5MZ)) as an embedded controller.

For this example, an ODROID-U3 with Ubuntu 14.04 installed was used as the development host machine. The Android app may be programmed using Eclipse, and the ODROID-SHOW firmware can be updated using the Arduino IDE. To install Eclipse, please refer to <http://bit.ly/1pMAAAJ>. To install the Arduino IDE, type the following into a Terminal window:

\$ sudo apt-get update && sudo apt-get install arduino arduinocore

\$ sudo arduino

All of the software described below is available for free download from the Hardkernel Github repository at [http://](http://bit.ly/1snZCG0) [bit.ly/1snZCG0](http://bit.ly/1snZCG0).

#### Download source

For reference, the original serial port source upon which this weather application is based is available from Google at <http://bit.ly/1zubmQX>. The full source code for the ODROID-SHOW version may be downloaded by typing the following:

\$ git clone [git@github.](mailto:git@github.com) [com](mailto:git@github.com):codewalkerster/<Weather.git>

Create a new Android Application project and call it "Weather". Copy the "jni" directory and the file "[SerialPort.](SerialPort.java) [java"](SerialPort.java) from the downloaded source code into the new Weather project.

Next, copy the <Application.java> file into the project, then modify the port to "/dev/ttyUSB0" and the baud rate to 500000.

```
public SerialPort getSerialPort() 
throws SecurityException, IOEx-
ception, InvalidParameterExcep-
tion {
      if (mSerialPort == null) {
      /* Open the serial port */
            mSerialPort = new 
SerialPort(new File("/dev/tty-
USB0"), 500000, 0);
      }
     return mSerialPort;
```
Connecting the host computer to the ODROID-SHOW via USB

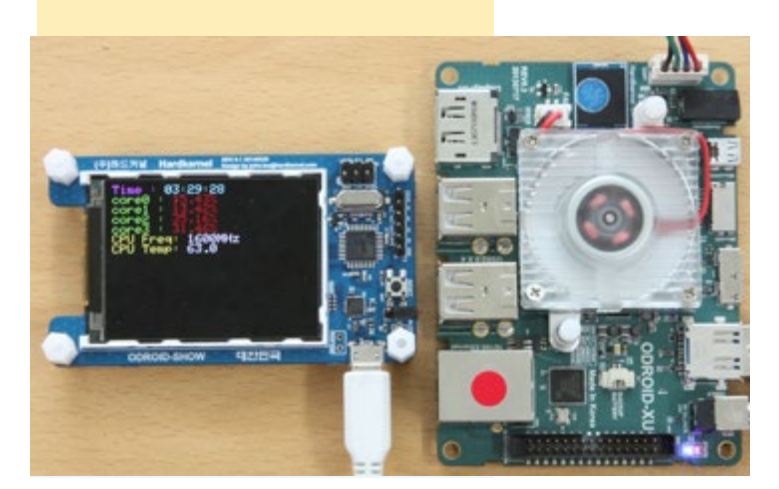

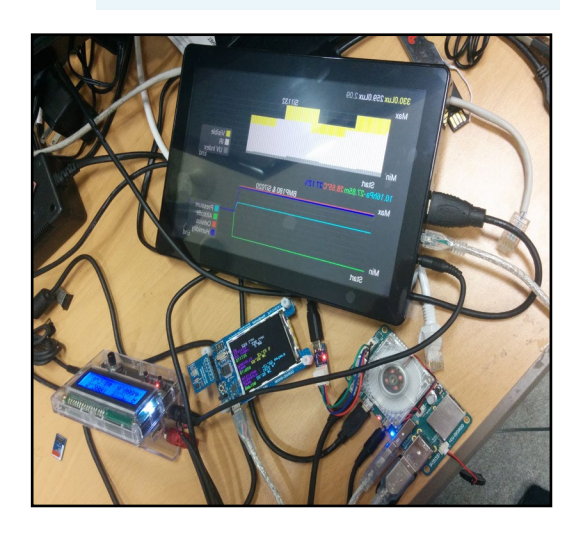

}

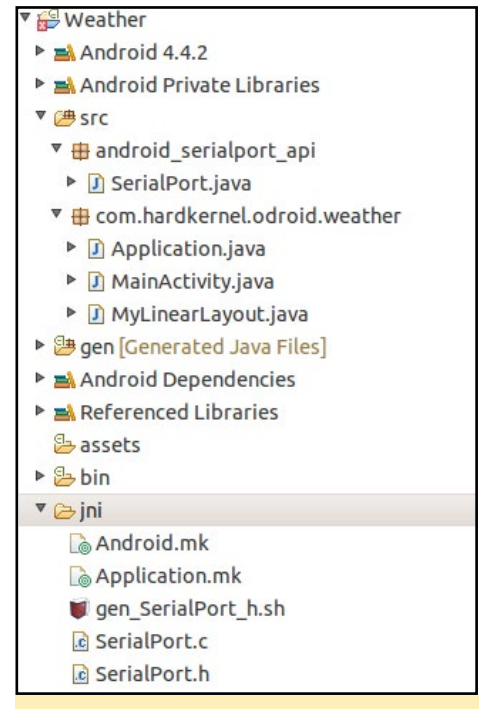

Files to be copied into the weather project

Download the <GraphView-3.1.3.jar> file from<http://bit.ly/1wyuibY>and copy it into the "libs" folder of your project.

Then, create the serial input stream:

```
mSerialPort = mApplication.getSe-
rialPort();
mInputStream = mSerialPort.getIn-
putStream();
```
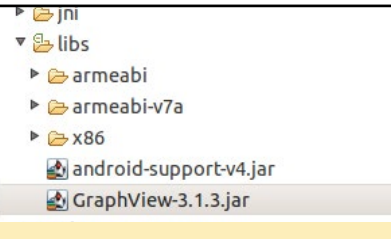

Copying the GraphView .jar file

The raw data is in this format:

```
ESCw0[bmp180 Temperature] +
ESCw1[bmp180 Pressure] +
ESCw2[bmp180 Altitude] +
ESCw3[si7020 Temperature] +
ESCw4[si7020 Humidity] +
ESCw5[si1132 UV Index] +
ESCw6[si1132 Visible] +
ESCw7[si1132 IR]
```

```
0, 1);if (buffer[0] == \mathbf{v}_W') {
           int i = 0;
           while (buffer[0] !=
0x1b) {
                mInputStream.
read(buffer, 0, 1);
 ...
            switch (index) {
 …
            case '1': //bmp180 
Pressure
                String str = new 
String(buf).split("\0")[0];
mPressureData[mGraphX] = new
```
buffer) throws IOException {

<mInputStream.read>(buffer,

...

GraphViewData(mGraphX, [Double.](Double.parseDouble) [parseDouble](Double.parseDouble)(str) / 100);

After the GraphViewData[] array has been filled with new data, call the GraphViewSeries::resetData() function.

```
mPressureSeries.
resetData(mPressureData);
mAltitudeSeries.
resetData(mAltitudeData);
mTemperatureSeries.
resetData(mTemperatueData);
```
[mHumiditySeries.](mHumiditySeries.resetData) [resetData\(](mHumiditySeries.resetData)mHumidityData); [mUVIndexSeries.](mUVIndexSeries.resetData) [resetData\(](mUVIndexSeries.resetData)mUVIndexData); [mVisibleSeries.](mVisibleSeries.resetData) [resetData\(](mVisibleSeries.resetData)mVisibleData); [mIRSeries.resetData\(](mIRSeries.resetData)mIRData);

#### ODROID-SHOW Firmware

Download the ODROID-SHOW source code from Github, then add the libraries after installing the Arduino IDE. Please refer to our wiki for details at [http://bit.ly/ZKD7UM.](http://bit.ly/ZKD7UM)

```
$ sudo apt-get install git
$ git clone https://github.com/
hardkernel/ODROID-SHOW
```
After connecting the jumper, compile the project and upload it. Once running, the ODROID-SHOW will display the sensor values, and also send the values through the serial port in the background.

To fix the time latency of sensor values for serial transfer, edit the ["weather\\_](weather_board.ino)

Block Diagram for ODROID-VU + ODROID-U3 + ODROID-SHOW + Weather Board

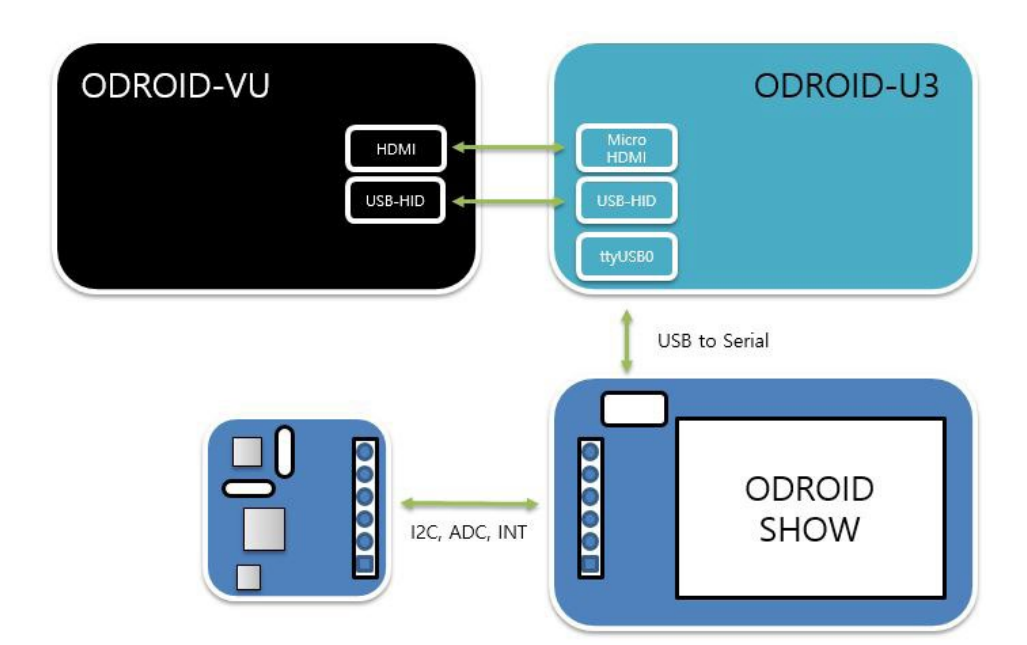

public boolean updateData(byte[]

<span id="page-27-0"></span>[board.ino"](weather_board.ino) file. If you change the sensing time, make sure to also adjust the value of [Timer1.initialize.](Timer1.initialize)

```
# File: ODROID-SHOW/weather_
board/weather_board.ino
void setup() {
…
…
// Timer one setting
Timer1.initialize(200000); // 
200ms
Timer1.
attachInterrupt(timerCallback);
}
```
#### Further Reading

ODROID-SHOW Wiki <http://bit.ly/1toe7Pl>

Weather Board Wiki <http://bit.ly/ZKD7UM>

#### The output of the Weather Board application on an ODROID-VU

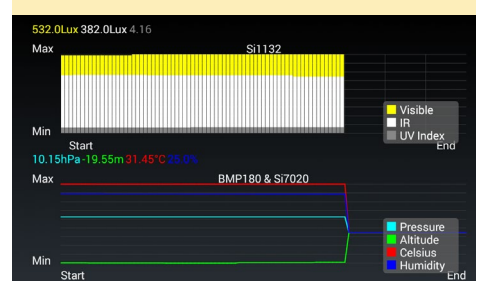

A WeatherBoard can help you predict humidity and prevent bad hair days

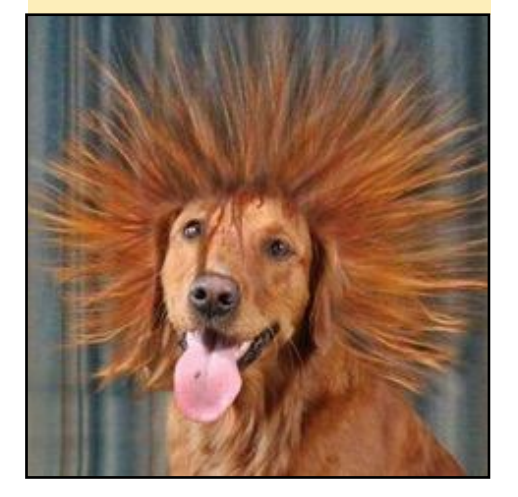

# HOW TO INSTALL [NODE.JS](Node.js) A MODERN JAVASCRIPT-BASED WEB

APPLICATION PLATFORM

edited by Venkat Bommakanti

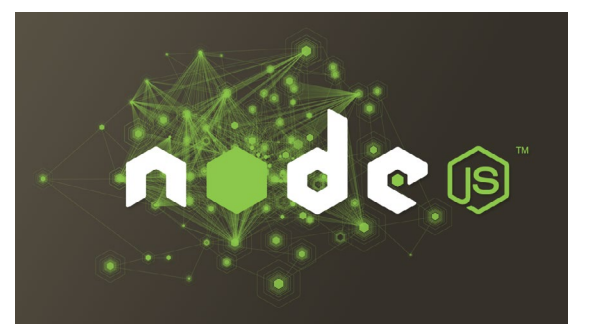

[ode.js](Node.js) is a lightweight and efficient platform, well-suited for data-intensive real-time applications. It's based on Chrome's JavaScript runtime language, and offers an eventdriven, non-blocking I/O model for web applications. This article describes the installation process for <Node.JS>on the ODROID-U3.

#### Requirements

1. Any ODROID board, with an appropriate power adapter.

2. A bootable 8+ GB MicroSD card or eMMC module containing the latest U3 Lubuntu image available from the Hardkernel website.

3. Optional SSH access to the U3 via utilities like PuTTY (MS Windows 7+) or Terminal (Mac, Linux).

#### Update the system

To begin, install the essential build tools and environment using the singleline command apt-get. All commands shown in the example below should be typed onto a single line.

\$ sudo apt-get install python \ g++ make auto-apt checkinstall \ fakeroot build-essential

#### Fetch the latest source code

As of November 2014, the latest version of <node.js> is 0.10.32, and the steps listed here may need to be adjusted for newer versions. To install an older version of [node.js,](node.js) simply type the following, then skip to the "Create Test Sample" section below:

sudo apt-get install nodejs

To install the latest version of [node.](node.js) [js,](node.js) create the following sub-directories in the home folder and navigate to the src directory:

```
$ mkdir nodejs && cd nodejs
$ mkdir src && cd src
```
Get the latest source tar-ball and unpack it, using the following commands:

```
$ wget -N http://nodejs.org/dist/
node-latest.tar.gz
$ tar xzvf node-latest.tar.gz
$ cd node-v0.10.32
```
#### Build the package

```
$ sudo auto-apt run ./configure \ 
--without-snapshot
```
Entering auto-apt mode: ./configure --without-snapshot Exit the command to leave autoapt mode.

```
{
```
 'target\_defaults': { 'cflags': [], 'default\_configuration': 'Release', 'defines': [], 'include dirs': [], 'libraries': []  $\lambda$ . 'variables': { 'arm\_fpu': 'vfpv3', 'arm\_neon': 0, 'armv7': 1, 'clang': 0, 'gcc\_version': 48, 'host\_arch': 'arm', 'node\_install\_npm': 'true', 'node\_prefix': '', 'node\_shared\_cares': 'false', 'node\_shared\_http\_parser': 'false', 'node\_shared\_libuv': 'false', 'node\_shared\_openssl': 'false', 'node\_shared\_v8': 'false', 'node\_shared\_zlib': 'false', 'node\_tag': '', 'node\_unsafe\_optimizations': 0, 'node\_use\_dtrace': 'false', 'node use etw': 'false', 'node\_use\_openssl': 'true', 'node use perfctr': 'false', 'node\_use\_systemtap': 'false', 'openssl\_no\_asm': 0, 'python': '/usr/bin/python', 'target\_arch': 'arm', 'v8\_enable\_gdbjit': 0, 'v8\_no\_strict\_aliasing': 1, 'v8\_use\_arm\_eabi\_hardfloat': 'true', 'v8 use snapshot': 'false', 'want separate host toolset':  $0$ } } creating .[/config.gypi](config.gypi) creating .[/config.mk](config.mk)

# the command below should be typed on a single line

```
$ sudo fakeroot checkinstall -v
--install=no \
--pkgversion $(echo $(pwd) | sed 
-n -re's/.+node-v(.+)$/\1/p')
make -j$(($(nproc)+1)) install
```
[...]

```
Done. The new package has 
been saved to node-v0.10.32/
node_0.10.32-1_armhf.deb
 You can now install it in your 
system anytime using:
```
dpkg -i [node\\_0.10.29-1\\_armhf.deb](node_0.10.29-1_armhf.deb)

#### Install the package

First, check to ensure that the debian package was created properly by typing:

```
$ ls -ltr
[...]
-rw-r--r-- 1 root 
root 3688430 Jul 30 15:03 
node_0.10.29-1_armhf.deb
```
\$ sudo dpkg -i \ [node\\_0.10.29-1\\_armhf.deb](node_0.10.29-1_armhf.deb)

If all is well so far, you can skip the rest of this section. In case of problems with the above process, the .deb file can be built manually by typing in the following commands:

```
$ sudo apt-get install python g++ 
make checkinstall fakeroot
$ src=$(mktemp -d) && cd $src
$ wget -N http://nodejs.org/dist/
node-latest.tar.gz
$ tar xzvf node-latest.tar.gz && 
cd node-v*
$ ./configure
# the command below should be 
typed on a single line
$ sudo fakeroot checkinstall -y 
--install=no \\
--pkgversion $(echo $(pwd) | \
sed -n -re's/.+node-v(.+)$/\1/p')
make -j$(($(nproc)+1)) install
$ sudo dpkg -i node_*
```
Then, verify the manual installation using the commands:

```
$ which node
/usr/local/bin/node
$ node --version
v0.10.32
```
#### Create a test sample

Create a subdirectory and the sample JavaScript file to be run:

```
$ mkdir sample
$ cd sample/
$ touch hello-world.js
$ chmod +x hello-world.js
```
\$ medit<hello-world.js>

Add the following file contents to the sample JavaScript file:

```
var http = require('http');
http.createServer(function (req, 
res) {
   res.writeHead(200, {'Content-
Type': 'text/plain'});
   res.end('Hello ODROID 
World\n');
}).listen(8090, 
'your-u3-ip-address');
console.log('Server run-
ning at http://your-u3-ip-ad-
dress:8090/');
```
Note the use of port 8090 in this case.

#### Test the sample

In a terminal window, start Node.js using the above JavaScript file:

\$ node hello-world.is

To test that the installation is working properly, use another locally networked device such as a PC, tablet, or ODROID-U3, and direct a browser to http://<your-u3-ip-address>:8090.

For additional information or questions, please visit the Node.js website at <http://nodejs.org>.

# <span id="page-29-0"></span>OPEN MEDIA VAULT OPEN SOURCE NETWORK ATTACHED STORAGE FOR DEBIAN GNU/LINUX

by Venkat Bommakanti

**E OpenMediaVault** 

# The open network attached storage solution

Built to give your data a home

hen creating a Network Attached Storage (NAS) solution. OpenMediaVault tached Storage (NAS) so-OpenMediaVault (OpenMediaVault) is a popular choice for small and home offices scenarios (SOHO). In addition to allowing shared files to be accessed by users on a common network, OpenMediaVault offers services and plugins such as:

- BitTorrent
- Secure Shell (SSH)
- File Transfer Protocol (T/FTP)
- Network File System (NFS)
- Samba (SMB)
- Common Internet File System (CIFS)
- Lightweight Directory Access Protocol (LDAP)
- Uninterruptible Power Supply (UPS)
- Digital Audio Access Protocol (DAAP) media server
- Remote synchronization (Rsync)
- Web-based administration utility

This article describes the installation process of OpenMediaVault on an ODROID-U3, and the steps may also be applied to the more capable ODROID-XU3.

#### **Requirements**

1. An ODROID-U3 board, with an appropriate power adapter

2. A Class 10 MicroSD (with an SD

card USB adapter) installed with the latest U3-specific Debian Wheezy desktop image

3. A network where the device has access to the Internet and the ODROID forums

4. SSH access to the U3 via utilities like PuTTY (MS Windows 7+) or Terminal (Mac, Linux)

#### Install nginx

A web server is required to host the web-based GUI of OpenMediaVault. Install a basic version of nginx using the following commands. A more elaborate nginx installation may be performed using the steps outlined in the article on page 25 of the August 2014 issue of ODROID Magazine.

\$ sudo apt-get install nginx \$ sudo service nginx stop \$ sudo service nginx start

### Available images

Visit <http://bit.ly/1zwjhxc>to see a list of the available OpenMediaVault images:

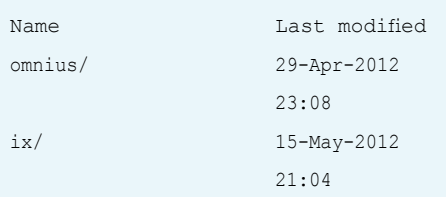

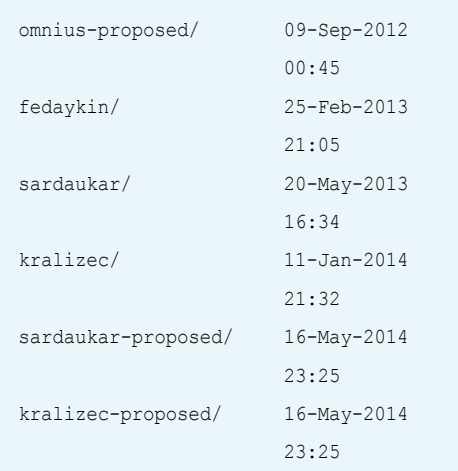

For this example, we will use the latest kralizec image, which can be selected for installation by typing the following:

```
$ cd /etc/apt/sources.list.d/
```
- \$ sudo touch <openmediavault.list>
- \$ sudo medit <openmediavault.list>

Add the following line in the [open](openmediavault.list)[mediavault.list](openmediavault.list) file and save it:

deb [http://packages.openmedi](http://packages.openmediavault.org/public)[avault.org/public](http://packages.openmediavault.org/public) kralizec main

#### Install packages

Install the packages using the following commands, ignoring any errors and warnings:

\$ sudo apt-get update ...

Get:1 [http://packages.openmedi-](http://packages.openmediavault.org)

### OPEN MEDIA VAULT

[avault.org](http://packages.openmediavault.org) kralizec <Release.gpg> [181 B]

Get:2 [http://packages.openmedia](http://packages.openmediavault.org)[vault.org](http://packages.openmediavault.org) kralizec Release [9,696 B]

Ign [http://packages.openmedi](http://packages.openmediavault.org)[avault.org](http://packages.openmediavault.org) kralizec Release ...

Get:3 [http://packages.openmedi](http://packages.openmediavault.org)[avault.org](http://packages.openmediavault.org) kralizec/main armhf Packages [6,678 B] Ign [http://packages.openmedi](http://packages.openmediavault.org)[avault.org](http://packages.openmediavault.org) kralizec/main Translation-en\_GB

Ign [http://packages.openmedi](http://packages.openmediavault.org)[avault.org](http://packages.openmediavault.org) kralizec/main Translation-en

...

Reading package lists... Done W: GPG error: [http://packages.](http://packages.openmediavault.org) [openmediavault.org](http://packages.openmediavault.org) kralizec Release: The following signatures couldn't be verified because the public key is not available: NO\_ PUBKEY 7E7A6C592EF35D13

#### Install keyring

Install the OpenMediaVault keyring using the following command:

\$ sudo apt-get install openmediavault-keyring postfix

The installation process will ask for additional information:

Mail Server: Local Only Name: <your-u3's-hostname> Mail-recipient: odroid Synchronous mail updates: No

Run the following command to update the installation:

```
$ sudo apt-get update
...
Get:1 http://packages.openmedi-
avault.org kralizec Release.gpg 
[181 B]
...
Hit http://packages.openmedi-
```

```
avault.org kralizec Release
... 
Hit http://packages.openmedi-
avault.org kralizec/main armhf 
Packages
...
Ign http://packages.openmedi-
```
[avault.org](http://packages.openmediavault.org) kralizec/main Translation-en\_GB Ign [http://packages.openmedi](http://packages.openmediavault.org)[avault.org](http://packages.openmediavault.org) kralizec/main Translation-en

#### Install OpenMediaVault

...

Install OpenMediaVault using the command:

\$ sudo apt-get install openmediavault

The installation process will prompt for additional information:

```
Run Samba as: Daemon
Install beep as: Usable for all 
(users, not just root)
MD arrays: All
Monthly mdam checks: Yes
MD monitoring daemon: Yes
MD events notification: odroid
resolve.conf: No
Reboot: No
Run ProFTPD as: Standalone
Quota reminders: Yes
Over quota notification: 
odroid@<your-u3's-hostname>
Phone #: <blank>
Watchdog module: None
Smart watchdog @bootup: Yes
Restart watchdog on updates: No
```
Initialize OpenMediaVault, then reboot using the following commands:

\$ sudo OpenMediaVault-initsystem \$ sudo reboot

The installation may be updated with the Update Manager page.

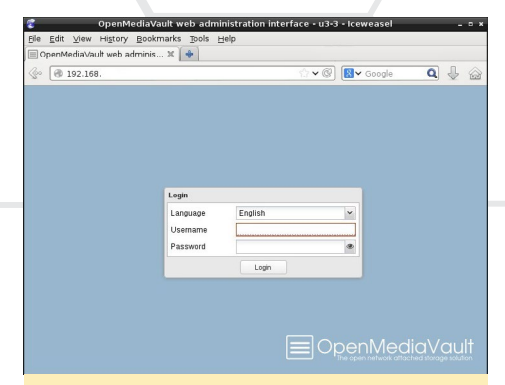

OpenMediaVault login page

### Access OpenMediaVault

After the reboot has completed, access the OpenMediaVault installation by pointing the Iceweasel browser to http://<your-u3-ip-address>, which should show the OpenMediaVault login page. The default user id is "admin" with a password of "openmediavault".

By default, the standard port 80 is used, but OpenMediaVault may also be configured to use a different port if another web server is already running on the machine. Upon a successful login, the System Information page is displayed, and the networking functionality may be verified by navigating to the Network Interfaces page, as shown in the screenshots below.

#### The OpenMediaVault system information web administration page

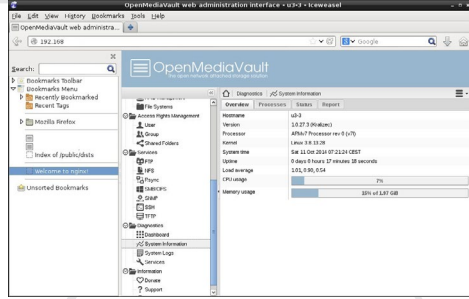

#### The OpenMediaVault system information network interfaces page

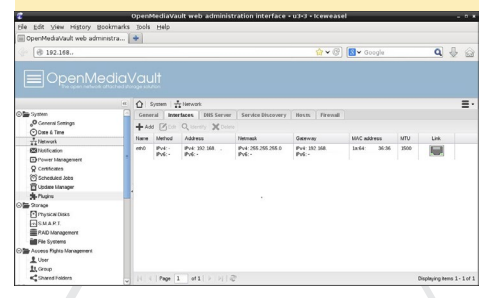

# <span id="page-31-0"></span>MEET AN ODROIDIAN ALEXEY GUSEYNOV (@KIBERGUS): SOFTWARE ENGINEER EXTRAORDINAIRE

edited by Rob Roy

*Please tell us a little about yourself.*

My name is Alexey Guseynov. I'm a software engineer with the Russian search giant Yandex, where I work with the [Yan](Yandex.Maps)[dex.Maps](Yandex.Maps) team. I've been using Linux for more than 10 years, so when I heard about Hardkernel's ODROID boards and realized that they are nearly as powerful as my old desktop, I couldn't avoid buying a few. From that moment, the computers in my home have outnumbered the human beings by an unattainable margin.

#### *How did you get started with computers?*

I should thank my grandfather, who insisted that his grandsons should have computers in the mid-1990s. For some time, I used it for games, but I was always interested in how things work, so my brother and I permanently disassembled many devices. As a result, I'd obtained some basic programming skills by 8th grade. After that, I transferred from regular school to a school of informational technology, where the teachers have given me a really good knowledge basis.

#### *What is your favorite ODROID?*

My favorite ODROID is still the U2. I understand that the U3 has a much more practical layout, is smaller, includes

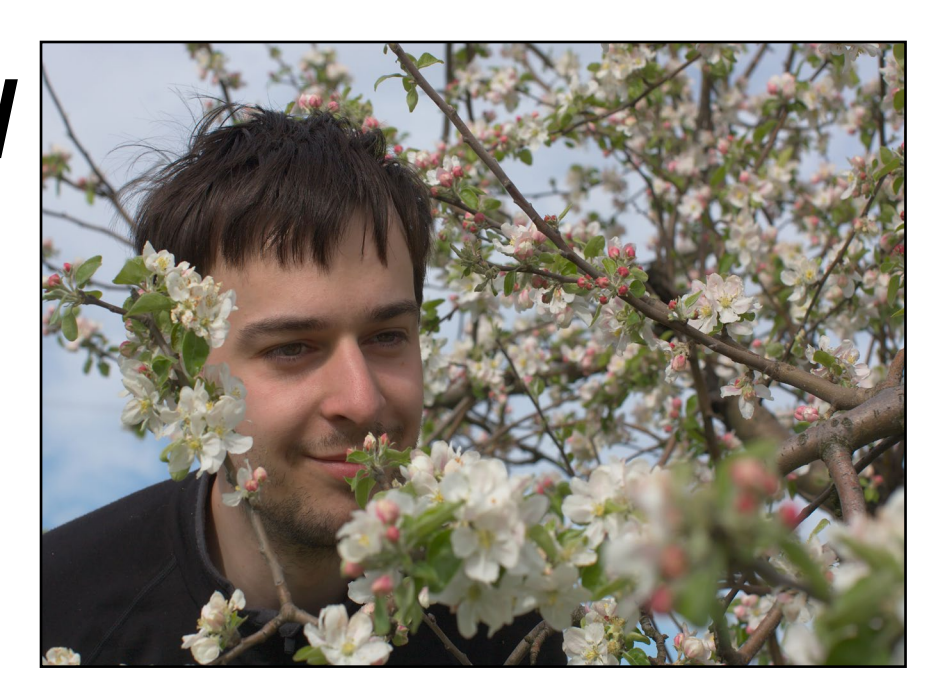

GPIOs, and is also less expensive. And, the XU series models are much more powerful. However, the U2 has a stylish, solid and complete look. Unlike all other boards I've seen, the bare PCB of the U2 gives the impression of innovative design elements instead of a "why waste money on a case" approach. I really like when pure technical design decisions result in things being pretty.

#### *What types of contributions have you made to the XBMC development efforts?*

The story is quite simple. My satellite receiver is located in a wardrobe in a back room. But I wanted to watch it on a TV which is on the opposite side of my apartment. While efforts of other developers were concentrated on playing progressive video, I always stuck with the fact that interlaced video needed some special processing. I was the guy who always groaned that MFC still does not work well.

There also were times when a bug in the Mali drivers prevented XBMC from playing smoothly, but it was believed that the root cause was in the MFC. At that time, @OverSun hadn't yet earned his great reputation as the MFC conjurer. So, I created stress tests and confirmed that @OverSun's code was working great, and that the problem was in the video subsystem.

The funny thing is that I never watch TV programs!

*What hobbies and interests do you have apart from computers?*

I don't have any particular hobby, but I do enjoy trying new activities. I have a bike which I ride all year round, which is even more fun in winter. When the snow is deep, I like to ski, both crosscountry and downhill, and my wife is especially fond of skiing as well. I've also tried parachute jumping. After you jump, you're instructed to count "341", "342", "343", then pull a release ring.

I was astonished that I could forget how to count in three digit numbers and at the same time think very fast to find a solution! This summer, ten years after my father taught me how to dive with scuba gear, I passed my PADI (Professional Association of Diving Instructors) certification program.

*Are you involved with any other projects unrelated to the ODROID?*

I've been involved with Open Street

### MEET AN ODROIDIAN

### ADVERTISEMENT

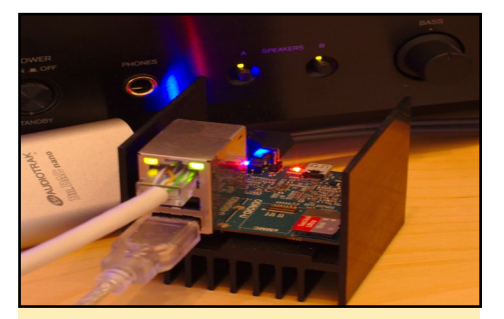

Alexy's uses his trusty U2 as an audio center. He has networked it for use as a universal sound card

Maps (OSM) and I've spent a lot of time walking around the areas near my house. But now, OSM data is so detailed, that it is hard to find an unmapped place. So I switched my focus to electronics, and as a result, the lights in my apartment are controlled by an Arduino board.

Two months ago I received a letter from a crowdfunding company ("Don't you want to buy a kit with a high temperature superconductor?") and I couldn't resist. So now, I'm building a type of Rube Goldberg machine which will use a levitating carriage as one of its steps.

#### *What type of hardware innovations would you like to see for future Hardkernel boards?*

I prefer silent devices, so I vote for a bigger and more effective heatsink on ODROIDs. I understand that it would increase the cost, but I nevertheless would spend money on a fan-less cooler.

*What advice do you have for someone want ing to get started with programming?*

During my first programming lesson, my teacher suggested to play a game called "Crazy Artist". You urgently need a very big drawing and your only option is to phone your friend (a crazy artist with an unbalanced mind and amnesia), and ask him to draw it. You always start with: "Hello, please read a drawing manual", then give him simple orders. If you say something wrong, he curses, hangs up the phone and forgets everything. It was fun and interesting.

We didn't know about loops, if statements, variables, but we started writing programs. And we wanted to know how to blink the lights on a car that we'd drawn. So we wanted to know about loops and other programming techniques.

My advice is to find an interesting problem that you want to solve, then learn the skills that you need to know to complete the task. This way, you will have a much greater motivation because you understand how to use the things you learn.

#### Alexey and his wife in the Mallorcian mountains

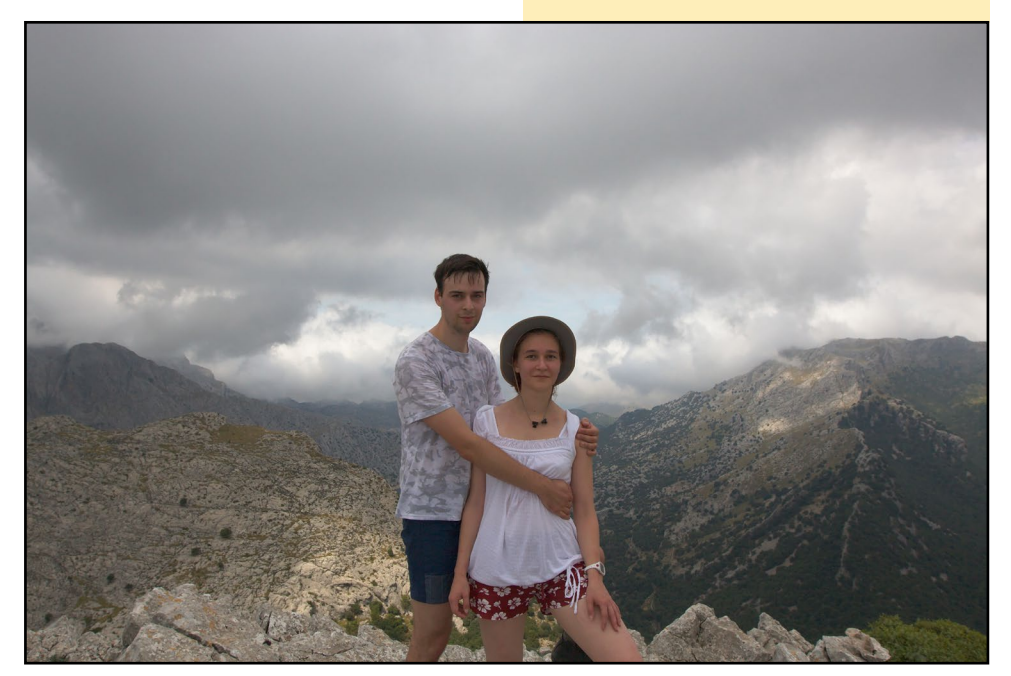

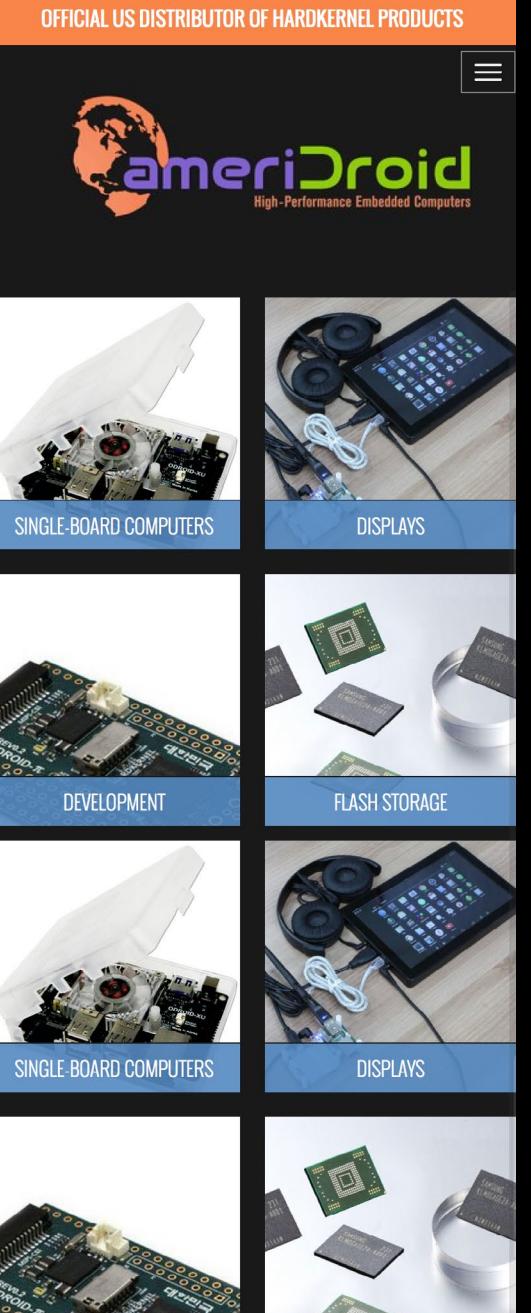

Big excitement, small packages

DEVELOPMENT

Thrill your inner geek

**FLASH STORAGE** 

# ODROIDS ARE [NOW AVAILABLE](http://www.ameridroid.com) IN THE UNITED **STATES**

WWW.AMERIDROID.COM AFFORDABLE SHIPPING